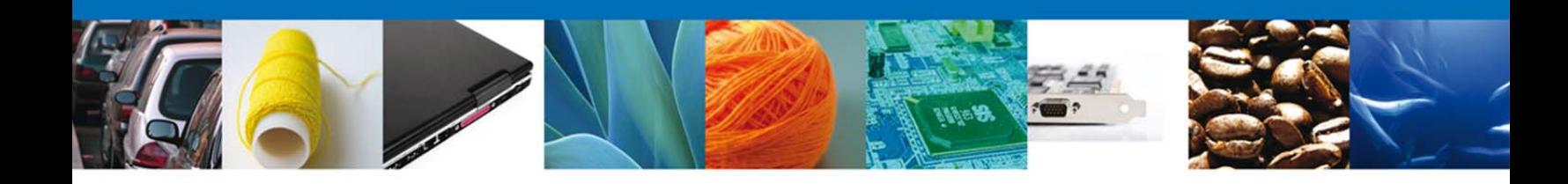

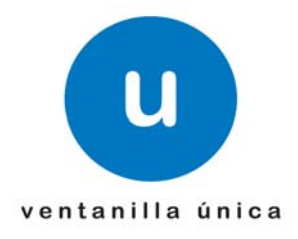

# **MANUAL DE USUARIO AVISO AUTOMÁTICO DE IMPORTACIÓN DE PRODUCTOS SIDERÚRGICOS**

Versión:1.0.0 Fecha de Publicación: 20 de enero de 2014

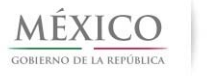

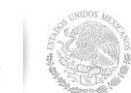

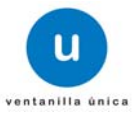

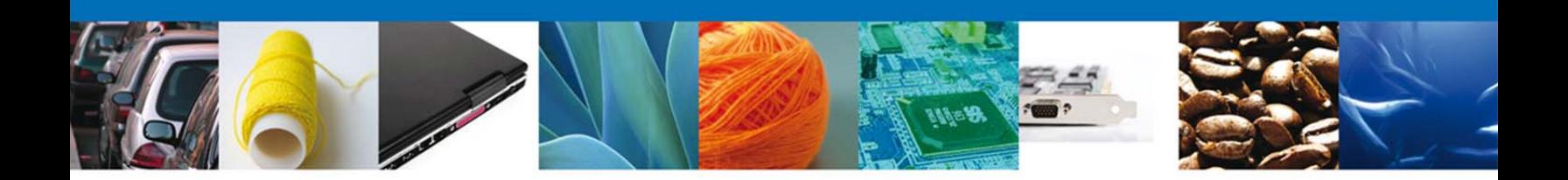

# **Sumario**

## **Propósito**

El propósito del manual es proporcionar información del sistema al usuario final, sobre los procesos y elementos que componen el módulo SE –Aviso automático de importación de productos siderúrgicos.

Las audiencias para este documento son:

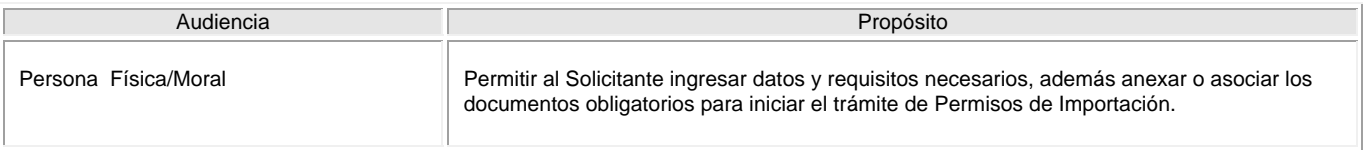

## **Tabla de Revisiones**

La siguiente tabla describe los cambios o actualizaciones que ha sufrido el documento.

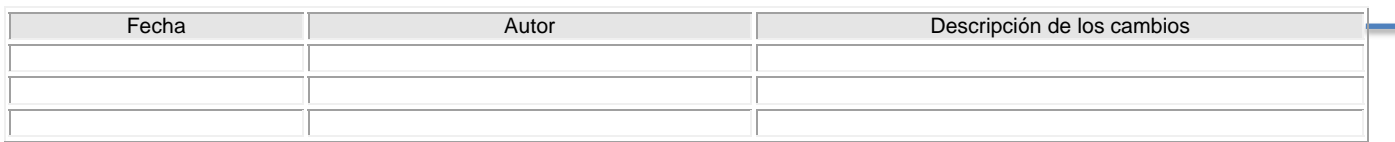

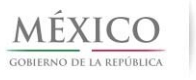

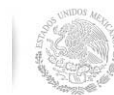

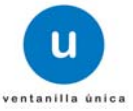

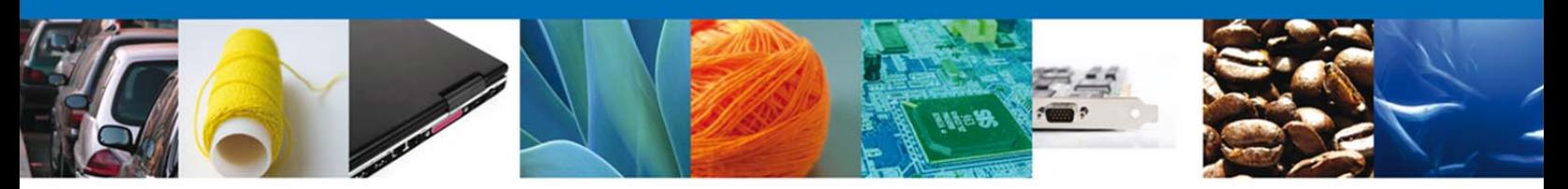

# **Manual de Usuario**

# Contenido

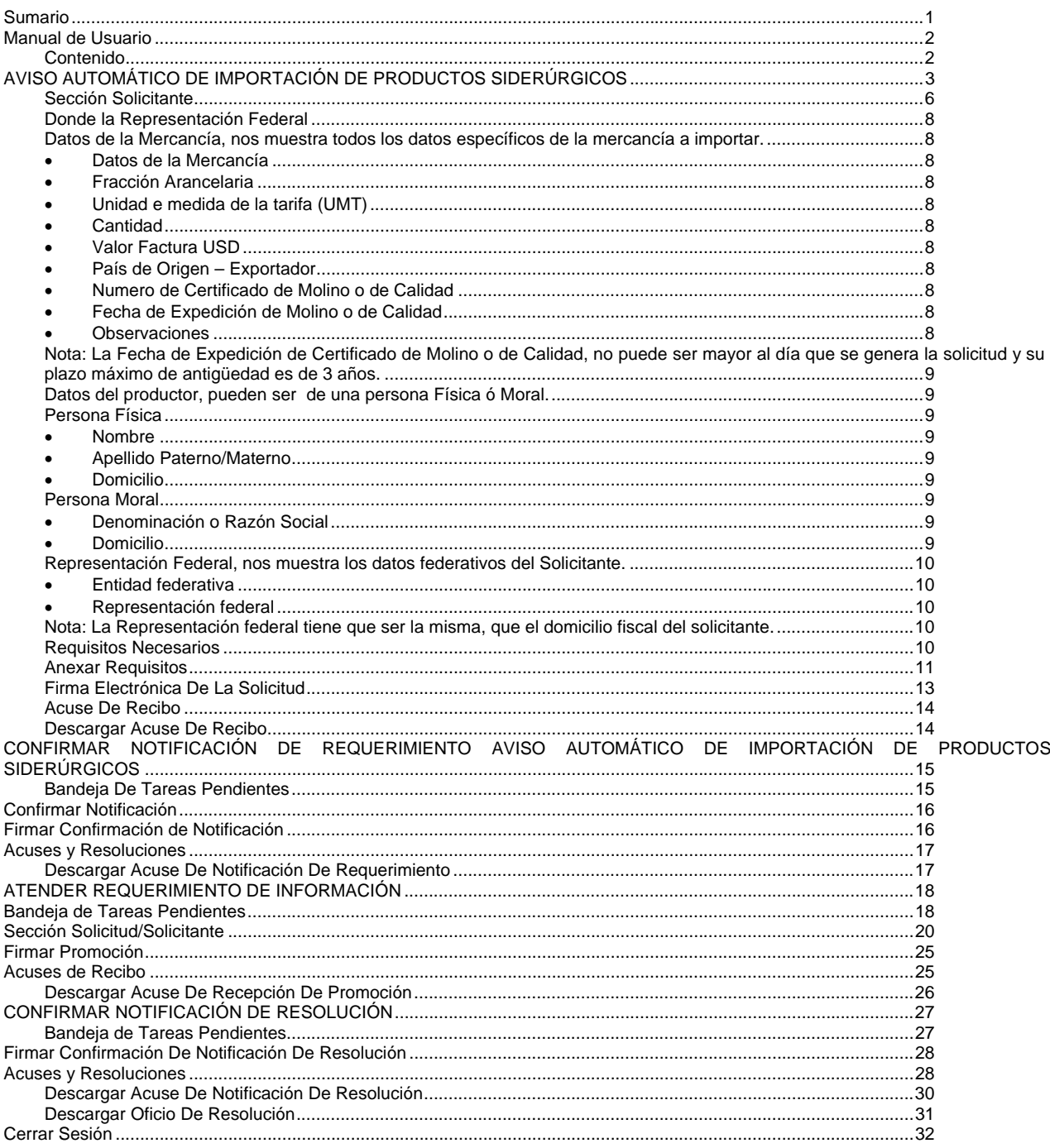

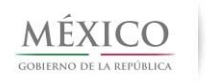

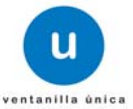

 $\overline{2}$ 

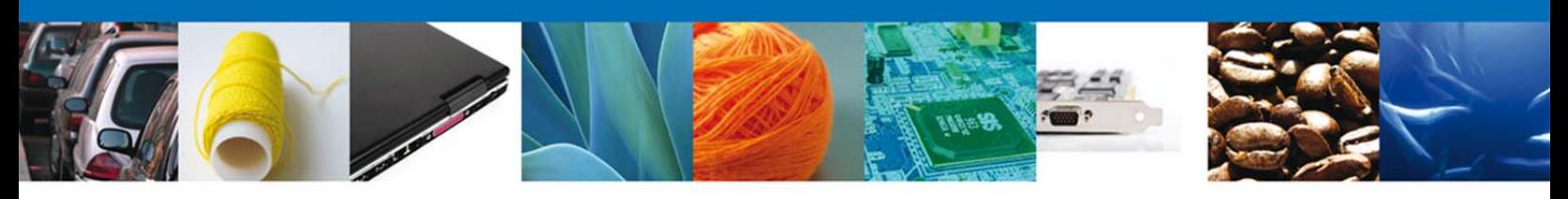

# **AVISO AUTOMÁTICO DE IMPORTACIÓN DE PRODUCTOS SIDERÚRGICOS**

El usuario deberá seleccionar el menú **Trámites** y la pantalla desplegará los dos tipos de trámites disponibles.

En este caso seleccionar la opción **Solicitudes Nuevas**.

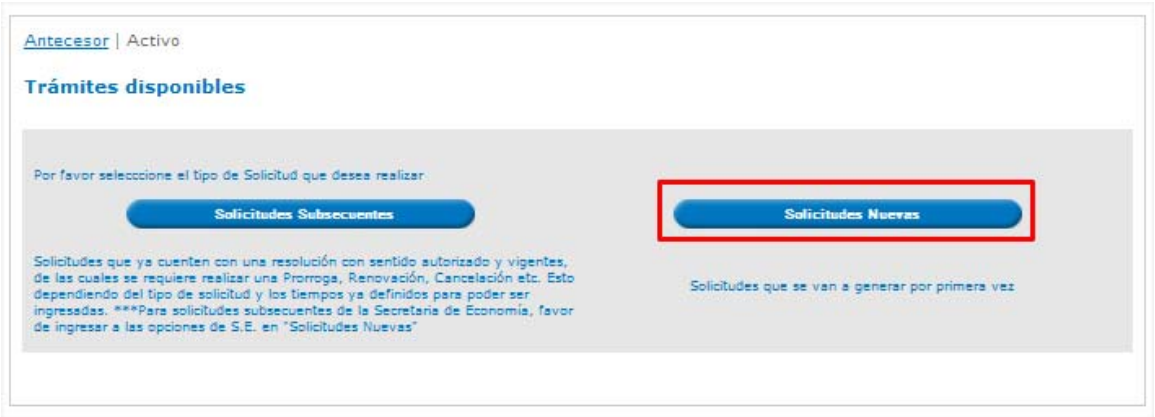

Se desplegaran los íconos de las diversas dependencias que forman parte de la Ventanilla Única. En este caso el usuario deberá seleccionar el ícono que corresponde a la **Secretaría de Economía (SE)**.

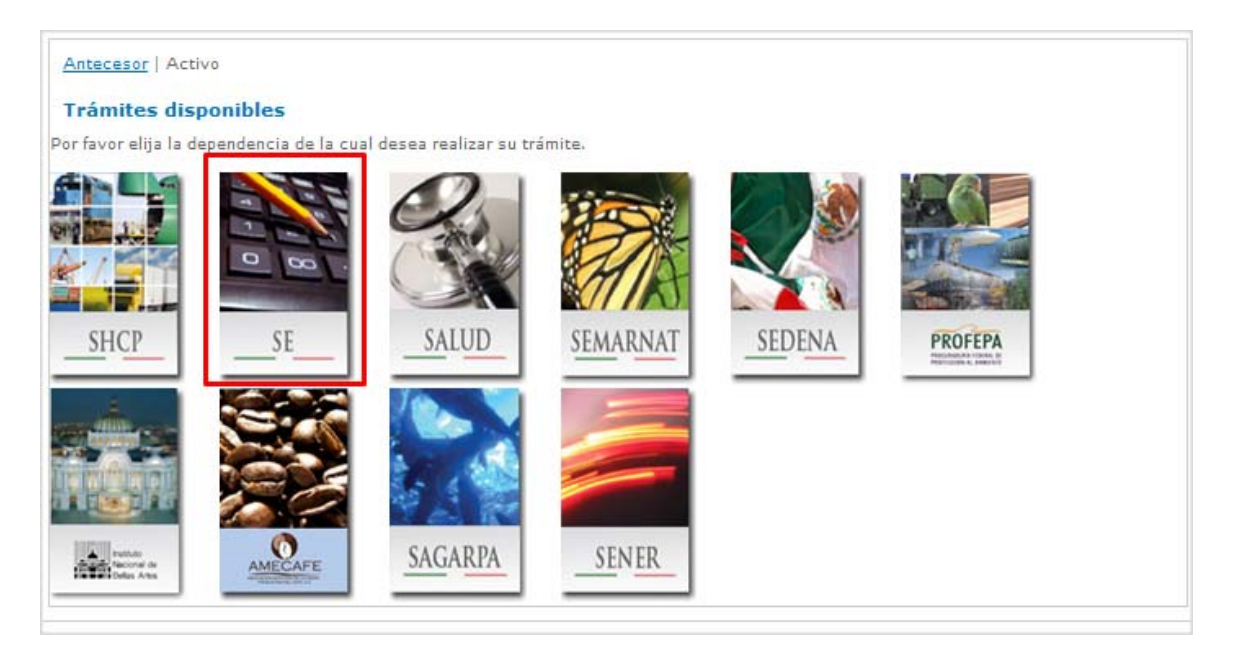

La pantalla desplegará la información que contiene los trámites disponibles de la **SE**, debiendo elegir el usuario la opción **Permisos de Importación y Exportación**.

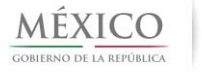

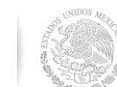

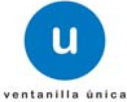

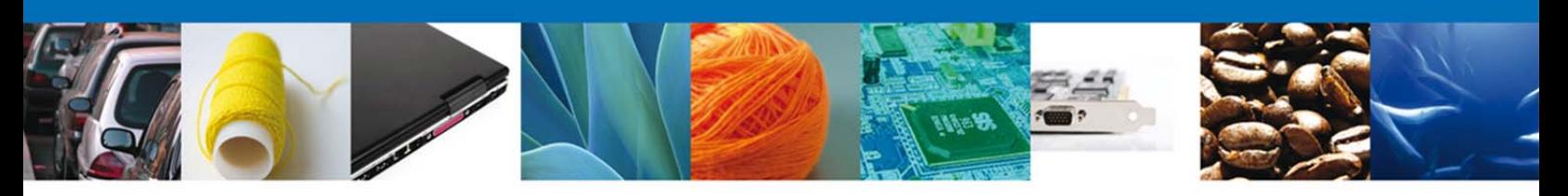

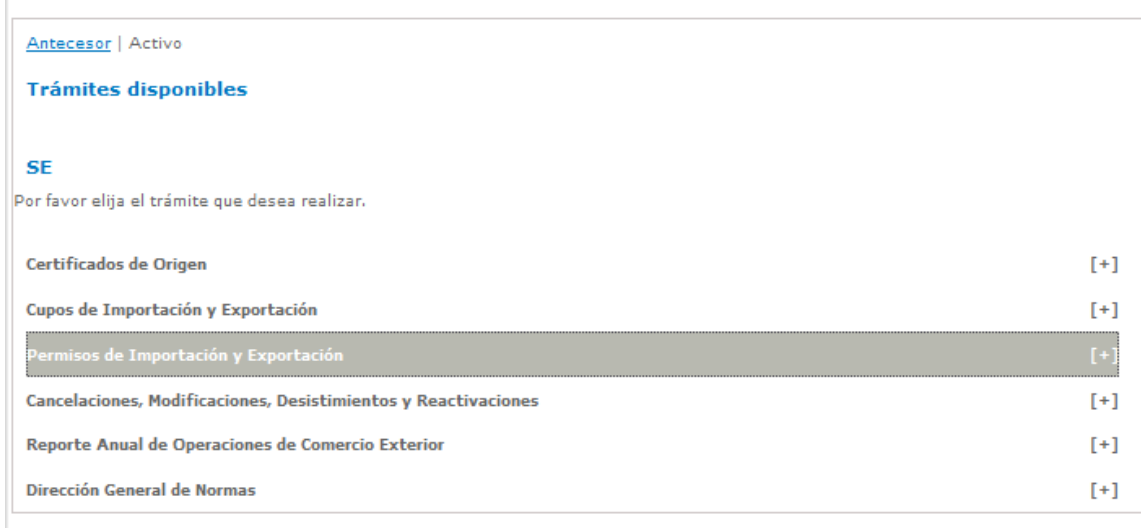

Una vez que se ha seleccionado la opción **Permisos de Importación y Exportación**, la pantalla desplegará la lista de trámites disponibles, en la cual se deberá seleccionar la **Importación.**

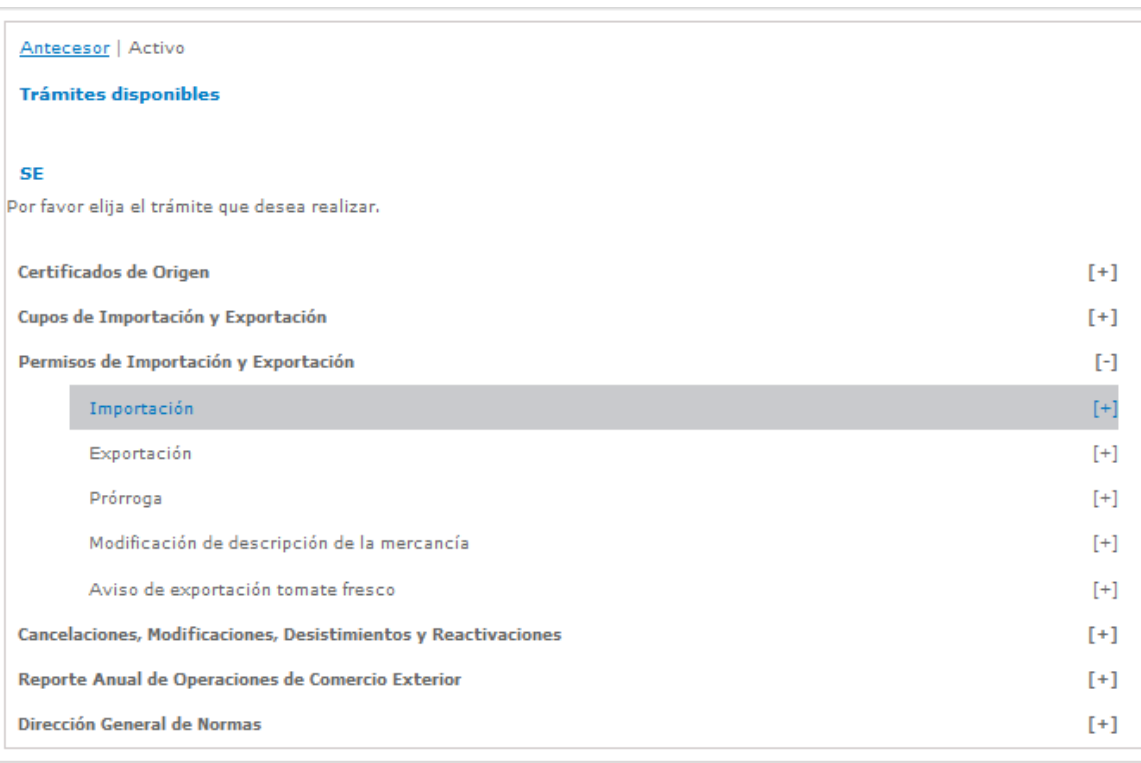

Se desplegará la lista de trámites disponibles, en la cual se deberá seleccionar la **Aviso Automático de Importación de productos siderúrgicos.**

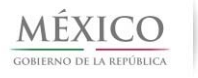

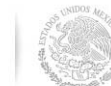

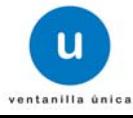

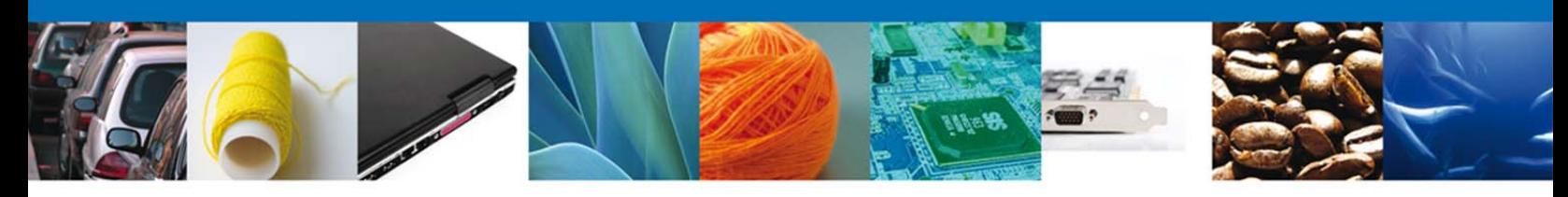

#### Antecesor | Activo **Trámites disponibles SE** Por favor elija el trámite que desea realizar. Certificados de Origen  $[+]$  $[+]$ Cupos de Importación y Exportación Permisos de Importación y Exportación  $\left[ -1\right]$ Importación  $[ - ]$ Importación Otros vehículos que por sus características técnicas corresponda al uso exclusivo militar y/o naval Importación Vehículos usados para donación Importación Vehículos para desmantelar Importación Agropecuarios Importación Productos petrolíferos Importación Neumáticos para recauchutar Importación Neumáticos para comercializar Importación Vehículos usados adaptados para personas físicas con actividad empresarial o personas morales Importación Material de investigación científica Importación Equipo anticontaminante y sus partes Importación Diamantes en bruto Importación Vehículos considerados nuevos al momento de su ingreso a depósito fiscal Importación Ambulancia para reconstrucción y reacondicionamiento Importación Artículos de Prendería Usada Aviso automático de importación de productos siderúrgicos Exportación  $[+]% \centering \includegraphics[width=0.9\textwidth]{images/TrDiag-Architecture.png} \caption{The first two different values of $S$ and $S$ are shown in the left, the first two different values of $S$ and $S$ are shown in the right, and the second two different values of $S$ are shown in the right, and the third two different values of $S$ are shown in the right, and the third two different values of $S$ are shown in the right, and the third two different values of $S$ are shown in the right, and the third two different values of $S$ are shown in the right, and the third two different values of $S$ are shown in the right, and the third two different values of $S$ are shown in the right, and the third two different values of $S$ are shown in the right, and the third two different values of $S$ are shown in the right, and the third two different values$  $[+]$ Prórroga Modificación de descripción de la mercancía  $[+]$ Aviso de exportación tomate fresco Cancelaciones, Modificaciones, Desistimientos y Reactivaciones

Se desplegará la pantalla de Registro de Importación donde se deberá realizar:

- o Captura de la Solicitud
	- o Solicitante
	- o Datos Solicitud
- o Documentos Necesarios
- o Anexar Documentos
- o Firmar Solicitud

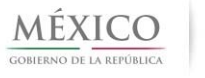

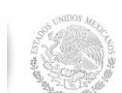

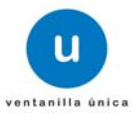

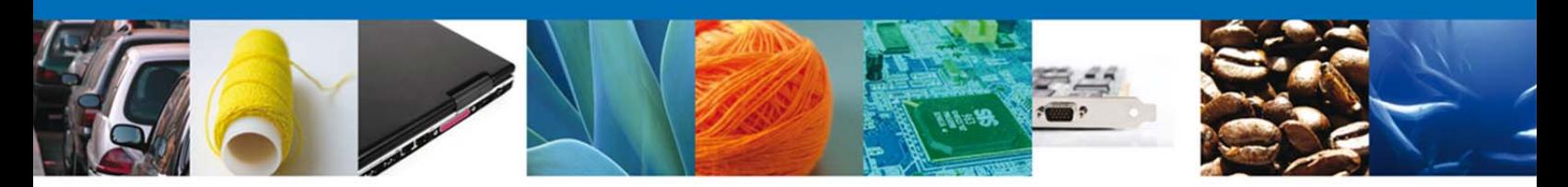

**CAPTURA DE LA SOLICITUD – PERSONAS FISICAS/MORALES Sección Solicitante** 

Registro de Solicitud Personas Físicas/Morales - Al abrir la pestaña **Solicitante** se muestra los Datos Generales del Solicitante y su **Domicilio fiscal**.

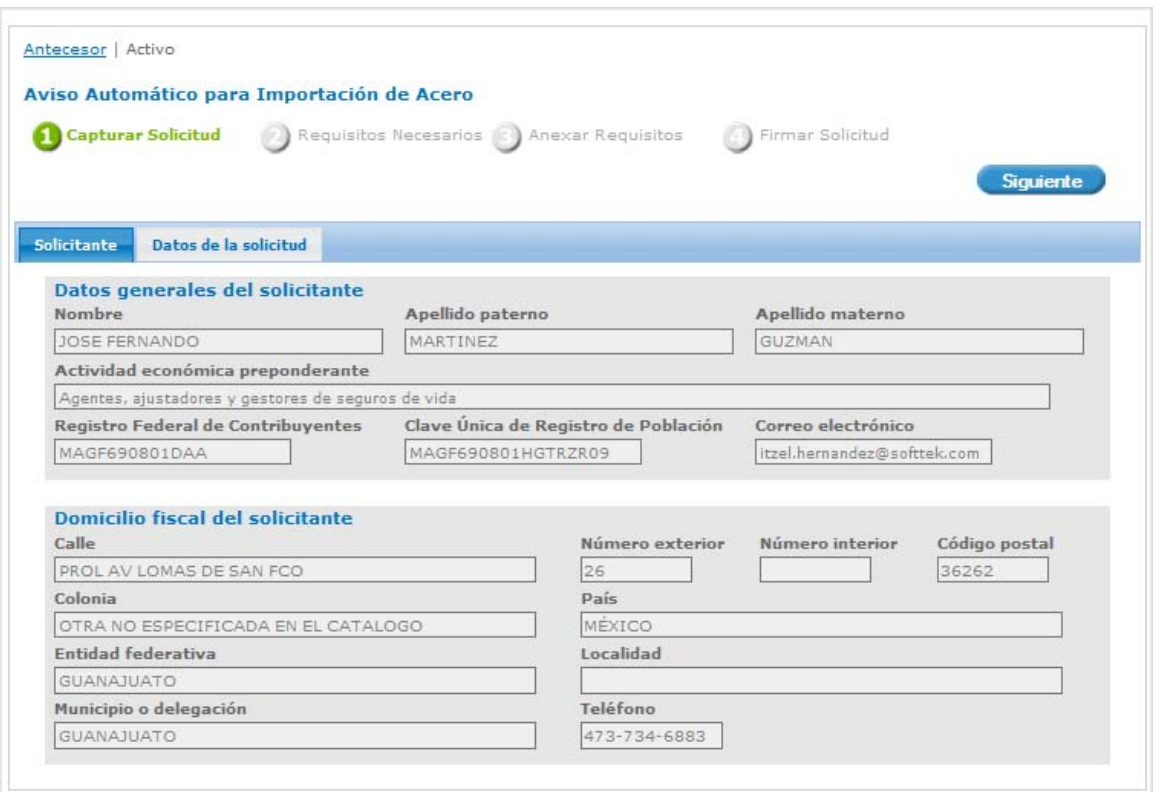

Como se puede apreciar en la parte superior aparece iluminado en verde los pasos que se siguen para el registro. 

#### **Sección Datos Solicitud**

Se continúa con la captura de la solicitud en su sección - Datos Solicitud.

En esta sección capturan los **Datos del trámite a realizar,** los **Datos de la mercancía,** se capturan los **Datos del Productor** y se captura la **Representación Federal**. 

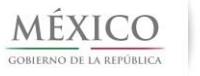

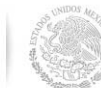

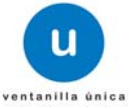

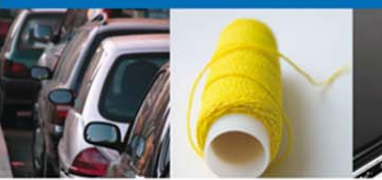

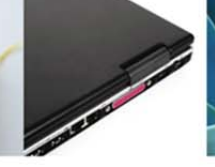

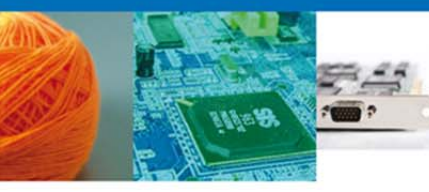

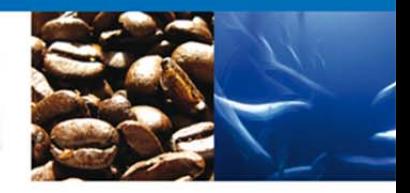

D

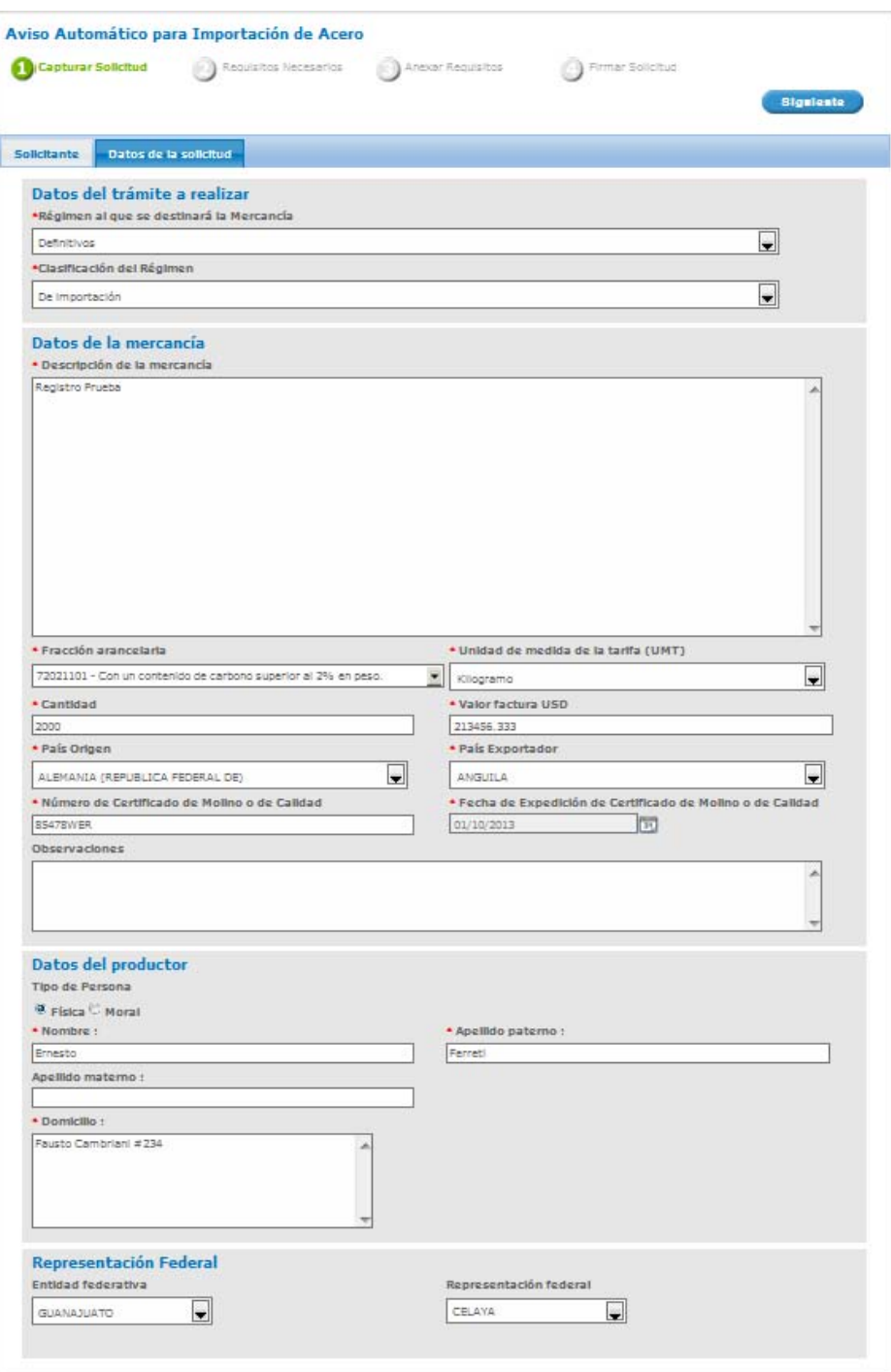

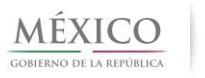

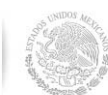

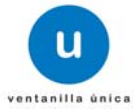

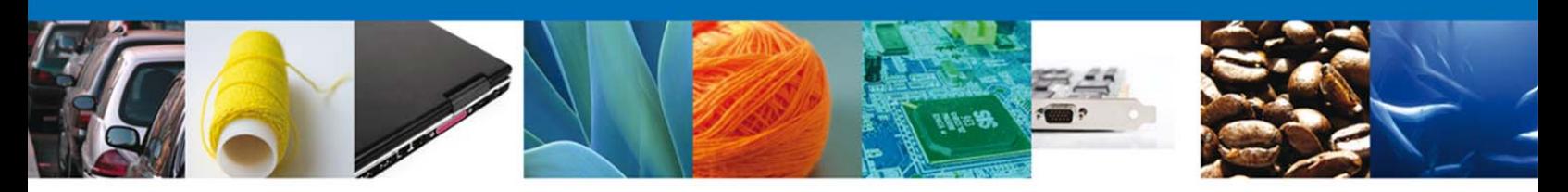

#### **Donde la Representación Federal**

**Datos del Trámite a Realizar**, en este caso serán. 

- Régimen al que se destinara la mercancía DEFINITIVOS
- Clasificación del Régimen DE IMPORTACION

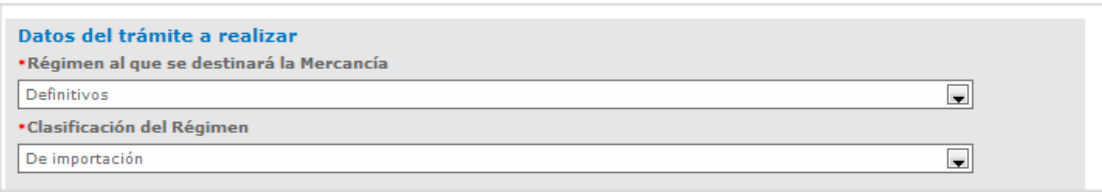

**Datos de la Mercancía**, nos muestra todos los datos específicos de la mercancía a importar.

- Datos de la Mercancía
- Fracción Arancelaria
- Unidad e medida de la tarifa (UMT)
- Cantidad
- Valor Factura USD
- País de Origen Exportador
- Numero de Certificado de Molino o de Calidad
- Fecha de Expedición de Molino o de Calidad
- Observaciones

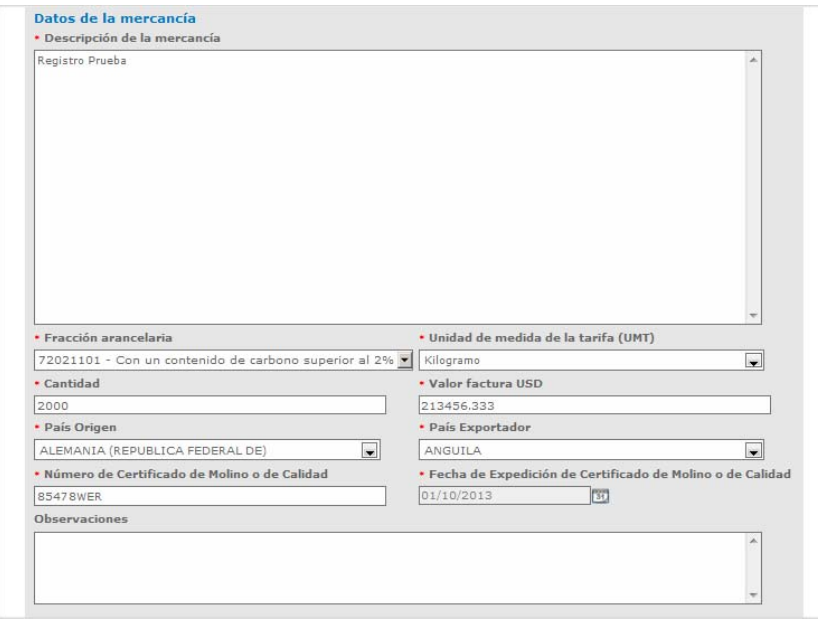

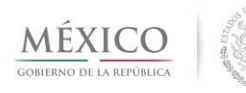

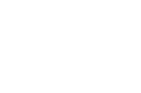

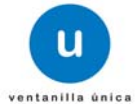

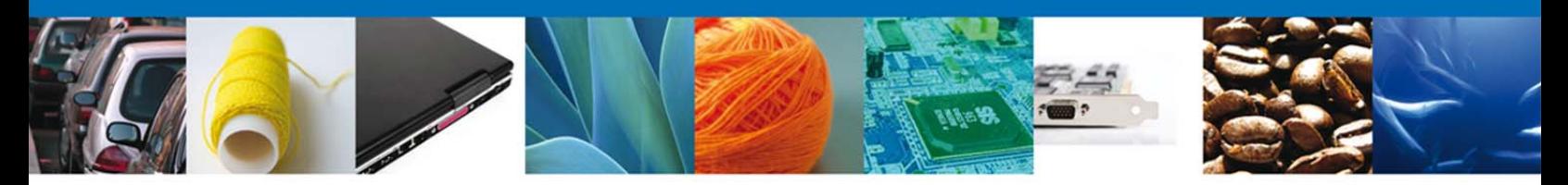

Nota: La Fecha de Expedición de Certificado de Molino o de Calidad, no puede ser mayor al día que se genera la solicitud y su plazo máximo de antigüedad es de 3 años. **Datos del productor**, pueden ser de una persona Física ó Moral.

#### Persona Física

- Nombre
- Apellido Paterno/Materno
- Domicilio

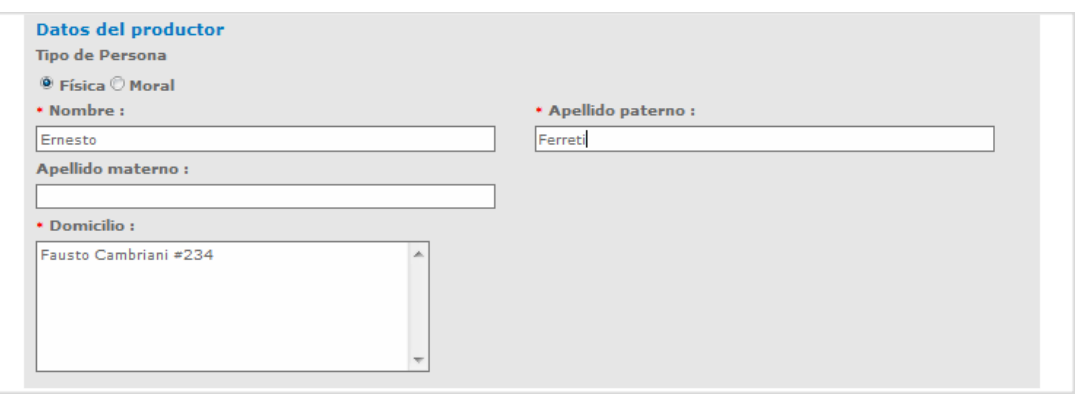

#### Persona Moral

- Denominación o Razón Social
- Domicilio

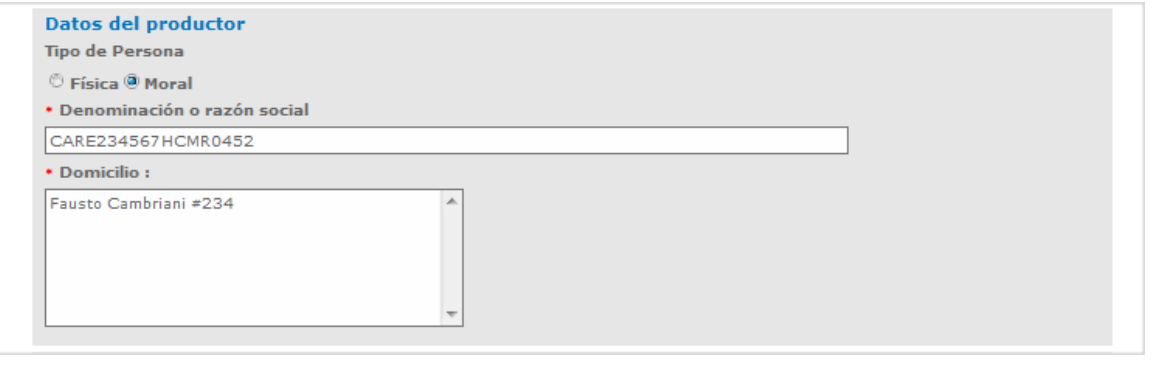

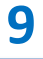

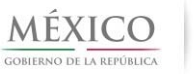

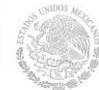

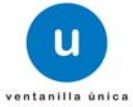

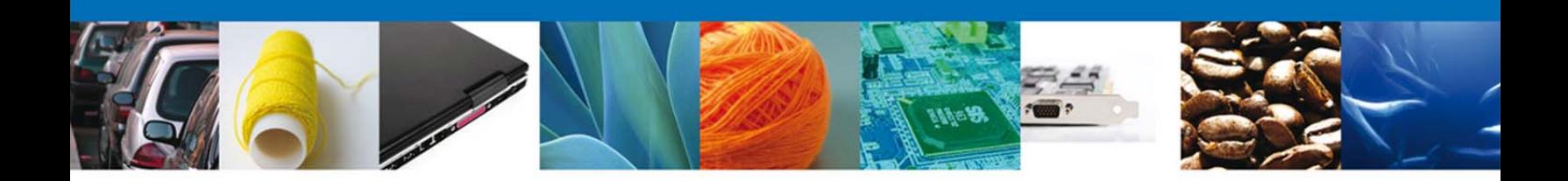

**Representación Federal**, nos muestra los datos federativos del Solicitante.

- Entidad federativa
- Representación federal

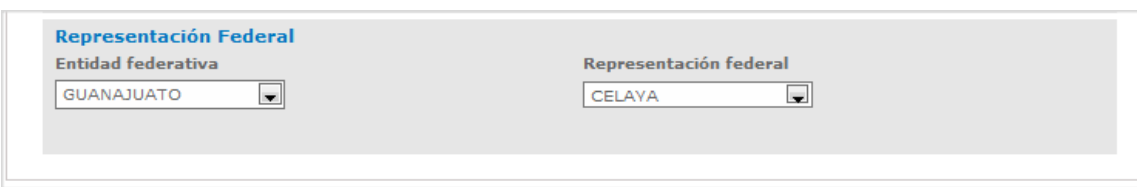

Nota: La Representación federal tiene que ser la misma, que el domicilio fiscal del solicitante.

Los datos marcados con \* son de carácter obligatorio.

Una vez que se terminó la captura de la Solicitud, seleccionar el botón **Siguiente** seguir con la sección Requisitos Necesarios.

#### **Requisitos Necesarios**

Una vez que se capturó la solicitud, el sistema confirmará que la misma ha sido guardada exitosamente (numero temporal).

A continuación se muestra los Requisitos Obligatorios de la Solicitud y deberá de seleccionar la opción **Siguiente** para pasar a anexar los mismos.

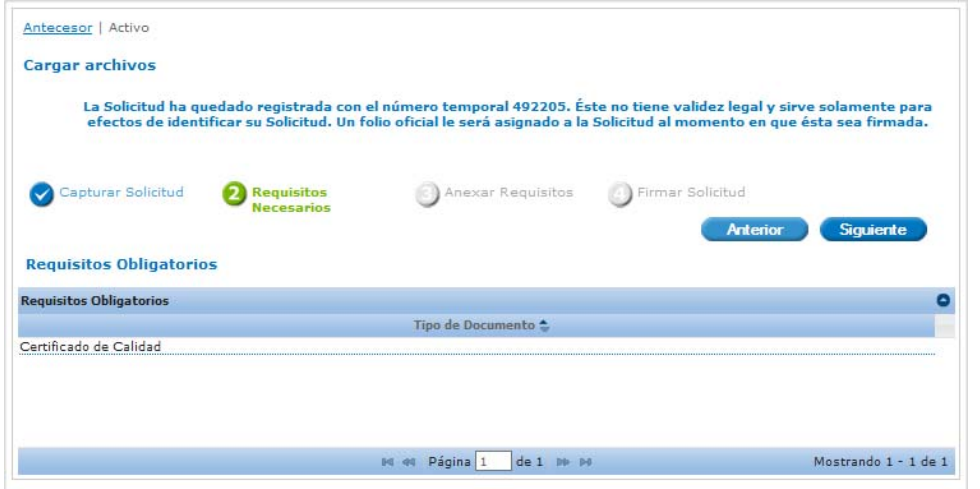

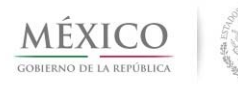

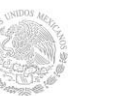

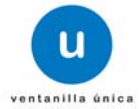

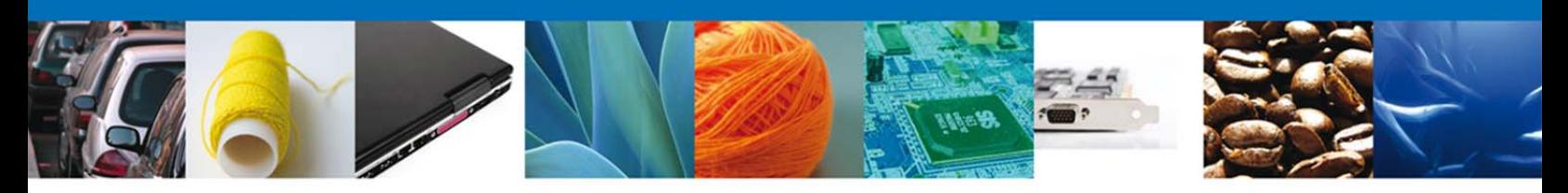

# **Anexar Requisitos**

Para anexar documentos, se deberá seleccionar el botón **Adjuntar documentos**.

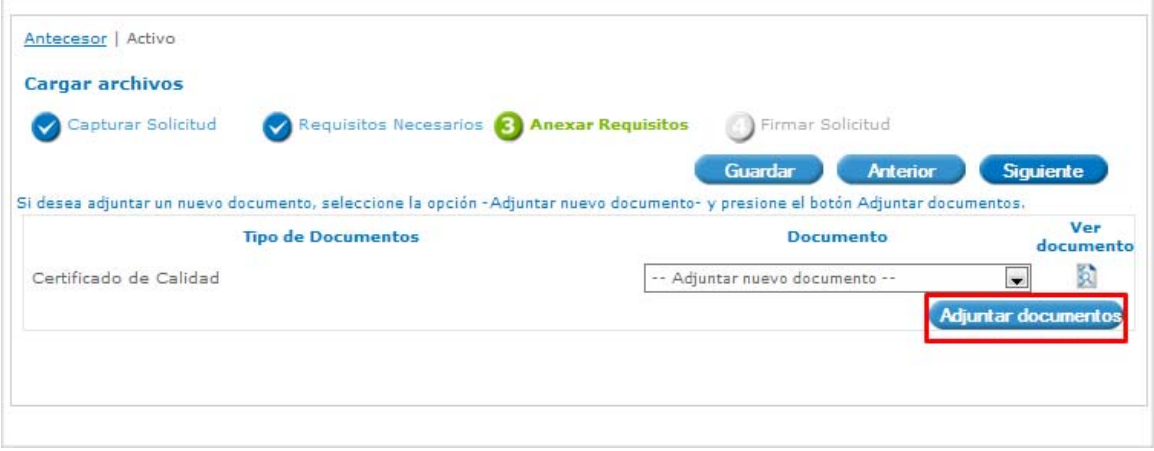

Aparecerá la siguiente ventana para poder realizar dicha operación y donde se especifican las características que debe cumplir el documento a anexar:

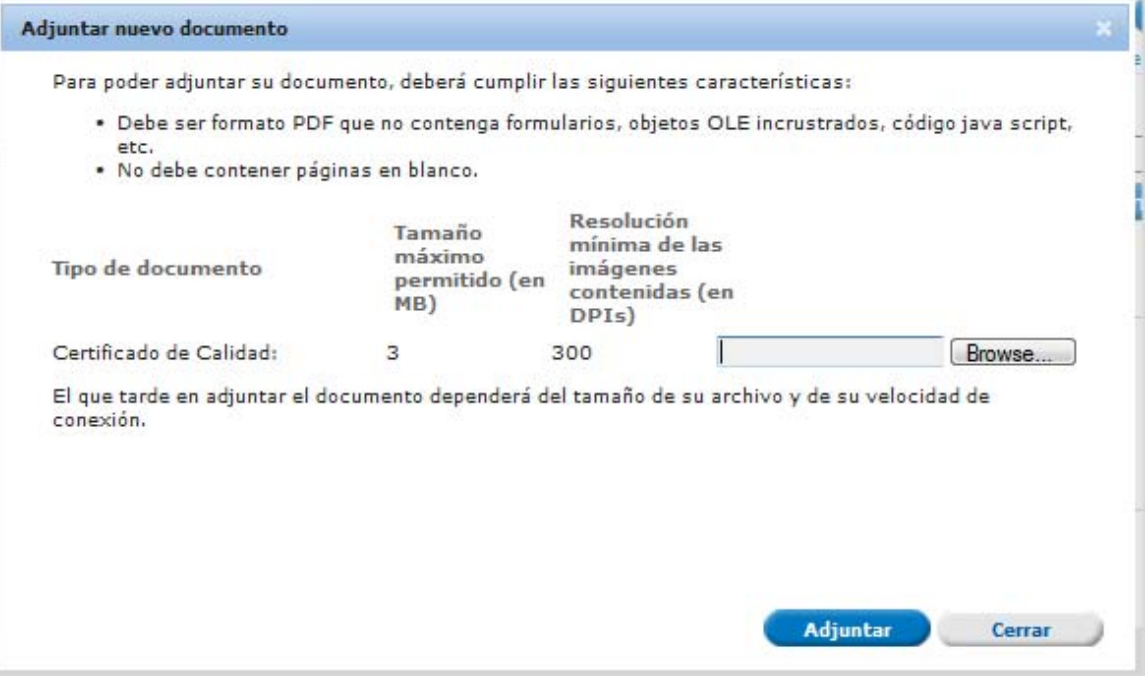

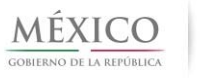

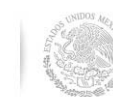

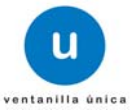

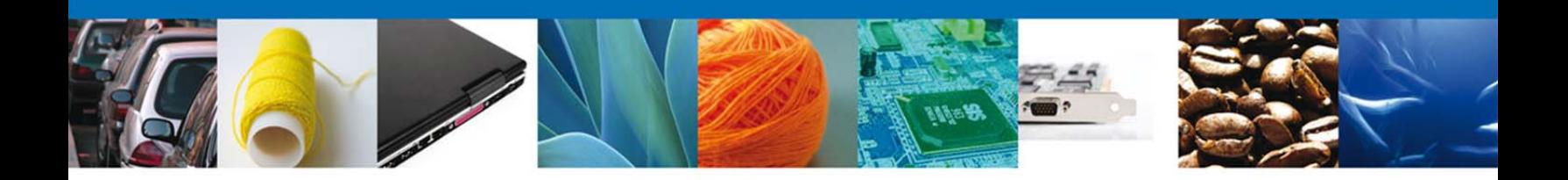

Como se ve en la siguiente pantalla, usted podrá anexar varios documentos en formato .pdf que se encuentren en su equipo:

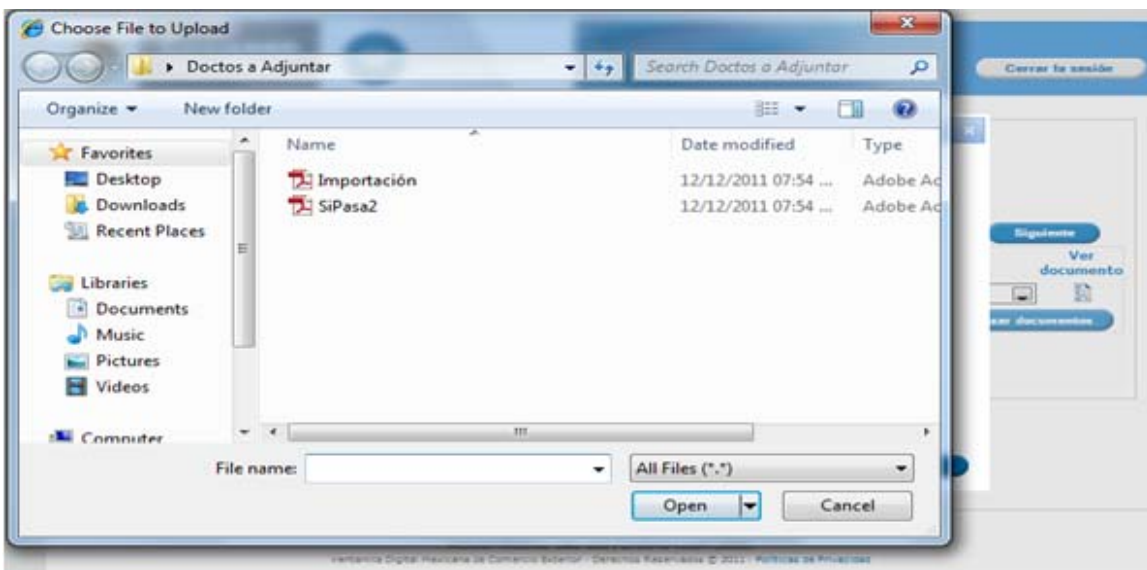

Una vez que el usuario haya seleccionado el documento a anexar, deberá seleccionar el botón **Adjuntar**.

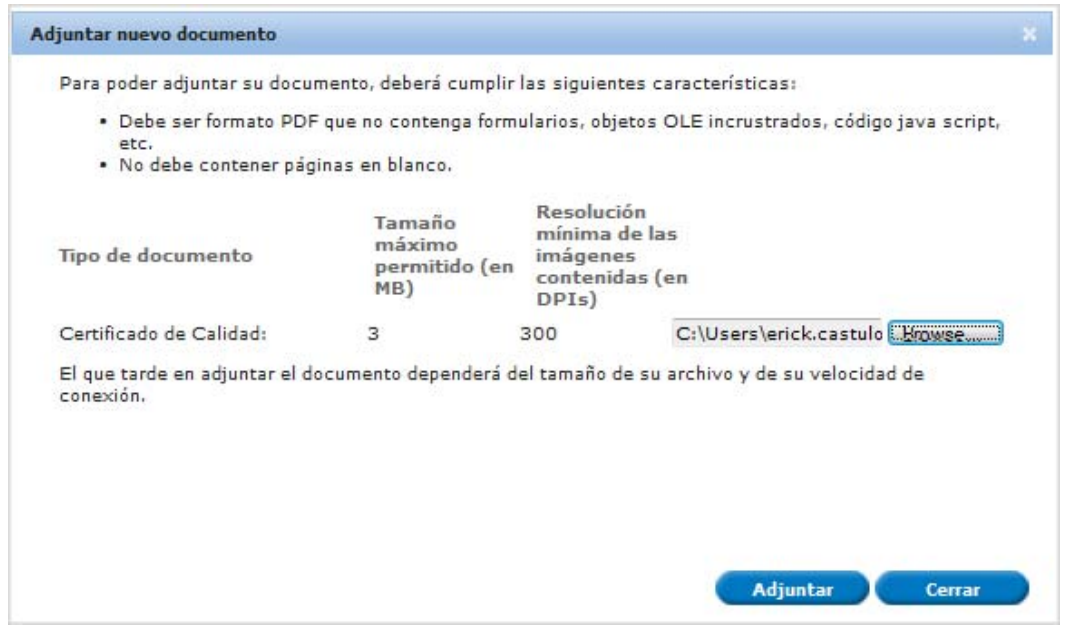

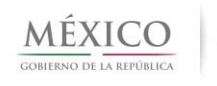

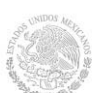

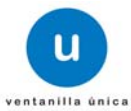

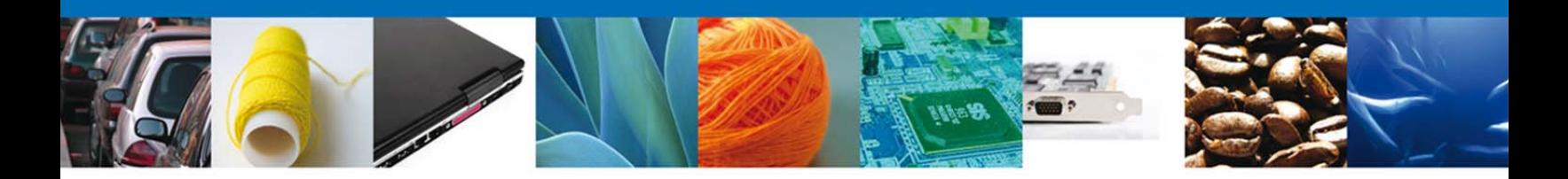

A continuación se presentará el documento anexo, y se deberán seleccionar las opciones **Cerrar** y, después, **Siguiente** para acceder a la firma de la Solicitud.

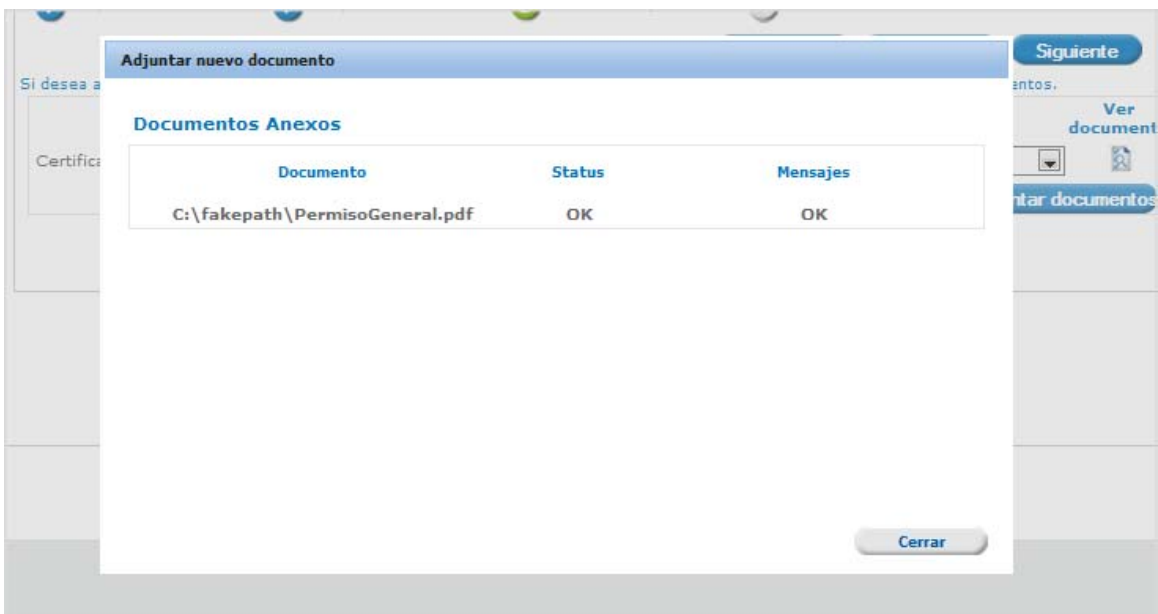

### **Firma Electrónica De La Solicitud**

Para registrar la solicitud se requiere realizar el firmado electrónico de la solicitud. Se adjuntan los datos de la firma: Esta deberá ser la misma con que se inicio el registro de la solicitud. Una vez que se hayan introducido los datos se deberá seleccionar el botón Firmar. Nota: Los documentos anexados se guardan en el repositorio del solicitante; para su uso posterior. 

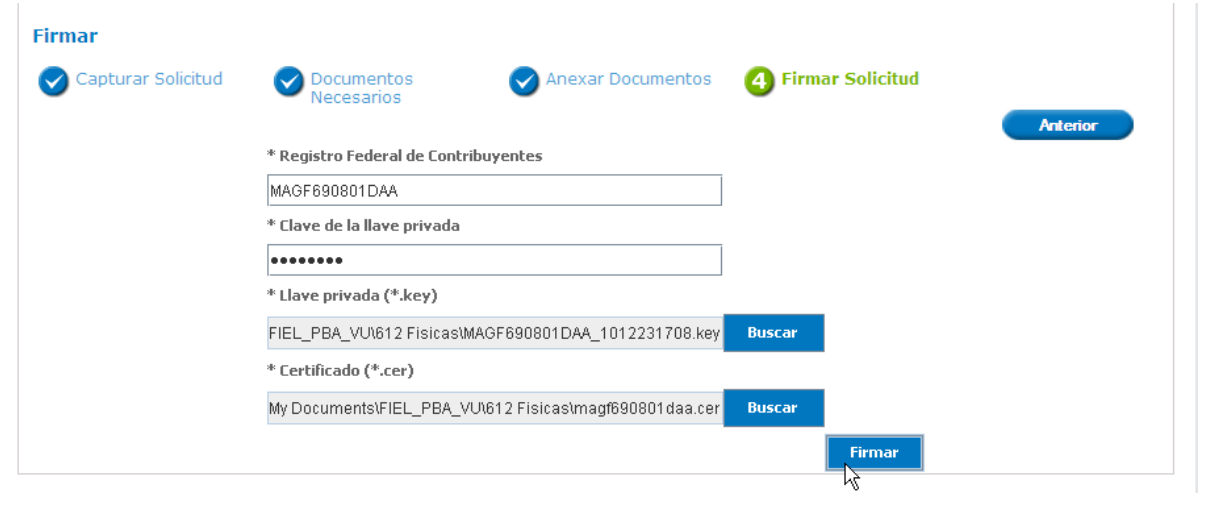

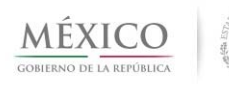

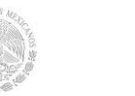

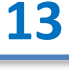

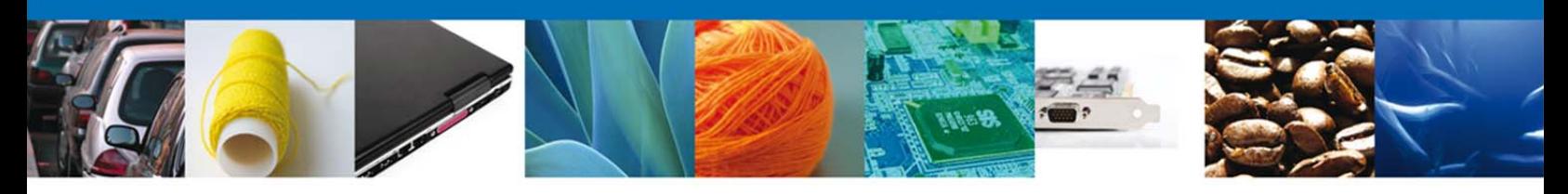

#### **Acuse De Recibo**

La aplicación informa que la solicitud ha sido registrada, muestra el *número de folio de la* solicitud, genera y envía el **Acuse** de Recepción del trámite.

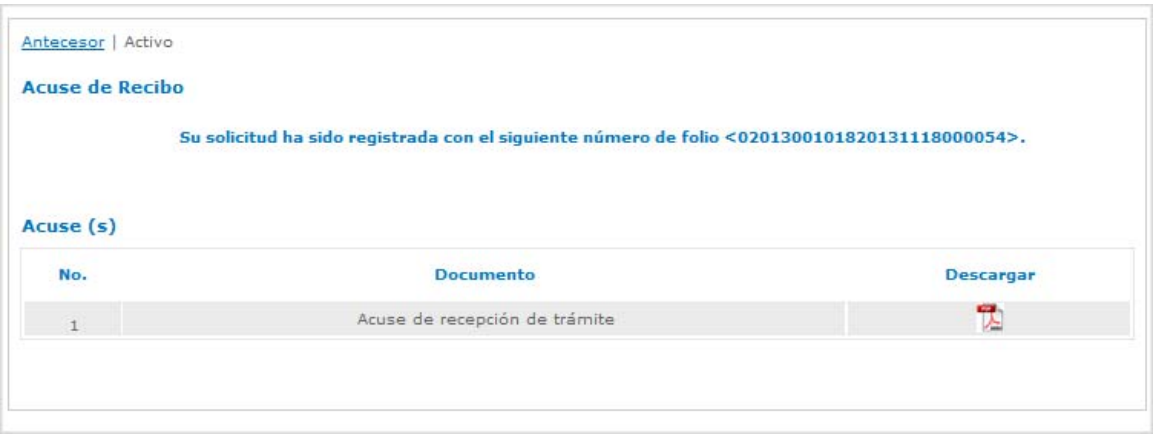

#### **Descargar Acuse De Recibo**

El acuse de recibo se presentará a través de un archivo **.pdf** y se dará por concluido el registro de la solicitud.

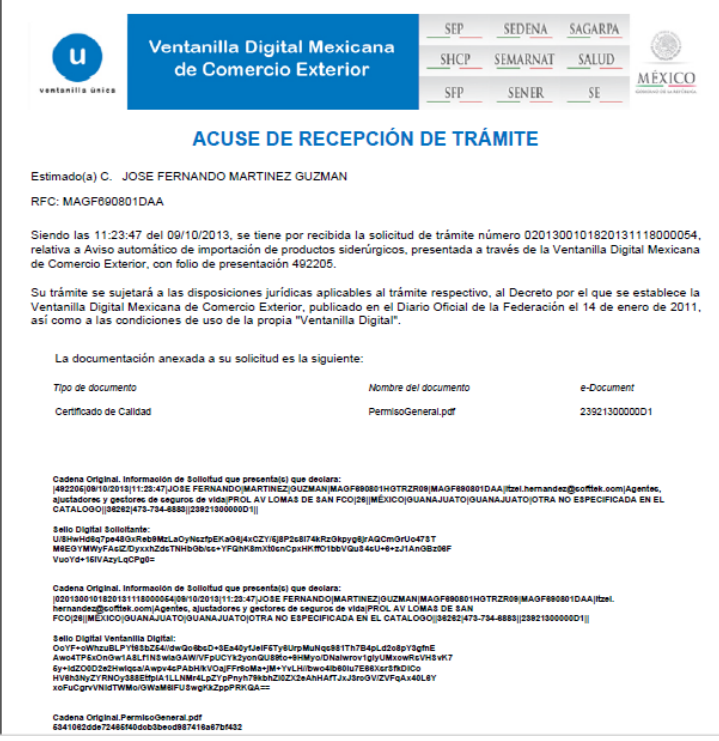

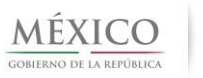

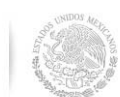

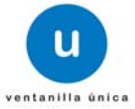

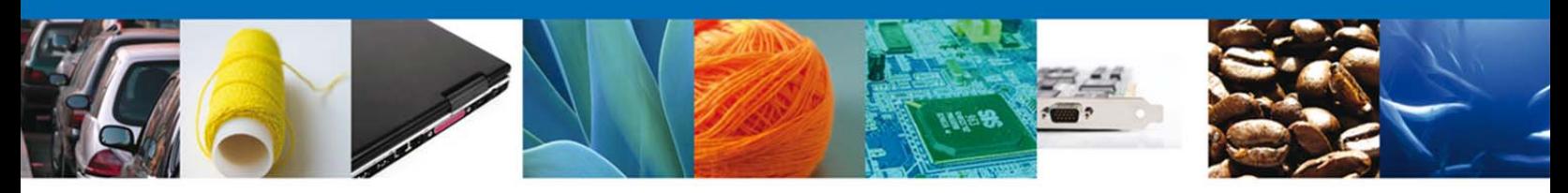

#### **CONFIRMAR NOTIFICACIÓN DE REQUERIMIENTO AVISO AUTOMÁTICO DE IMPORTACIÓN DE PRODUCTOS SIDERÚRGICOS**

#### **Bandeja De Tareas Pendientes**

Una vez que el usuario firmado haya accedido a la aplicación seleccione la opción de *Inicio*.

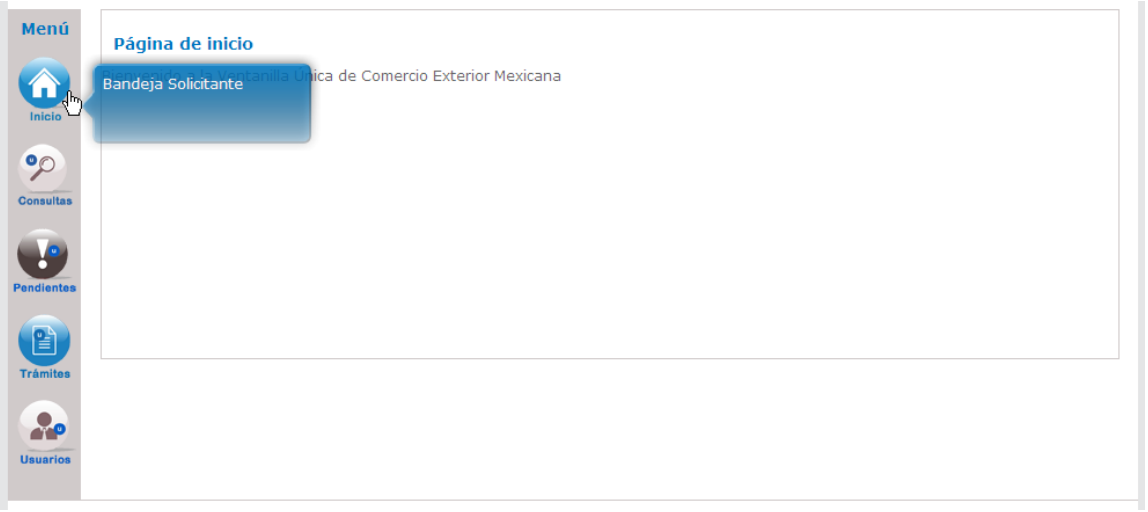

Esta opción presentará la Bandeja de Tareas Pendientes para el usuario firmado. Seleccione el folio del trámite de "Aviso automático de importación de productos siderúrgicos" a Atender. 

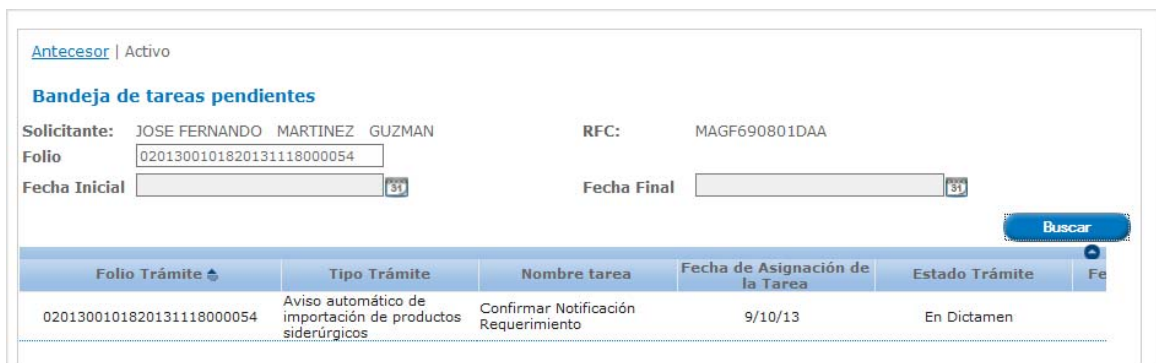

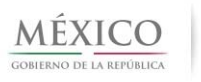

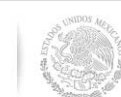

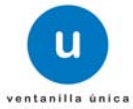

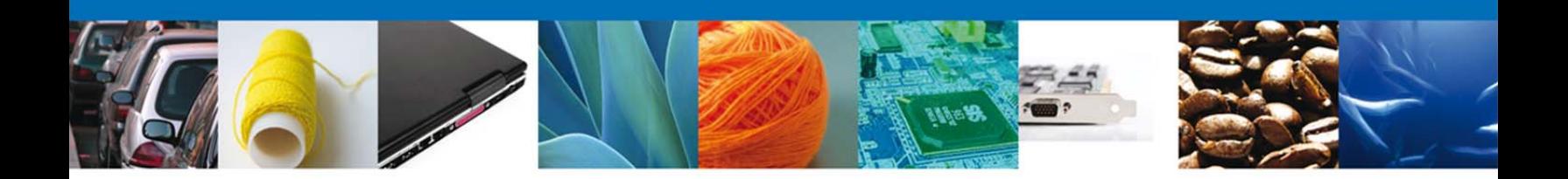

## **Confirmar Notificación**

Se desplegará la pantalla de Confirmar Notificación, en la que se muestra el Nombre, Denominación o Razón Social del Solicitante, su RFC y la Fecha y Hora de notificación.

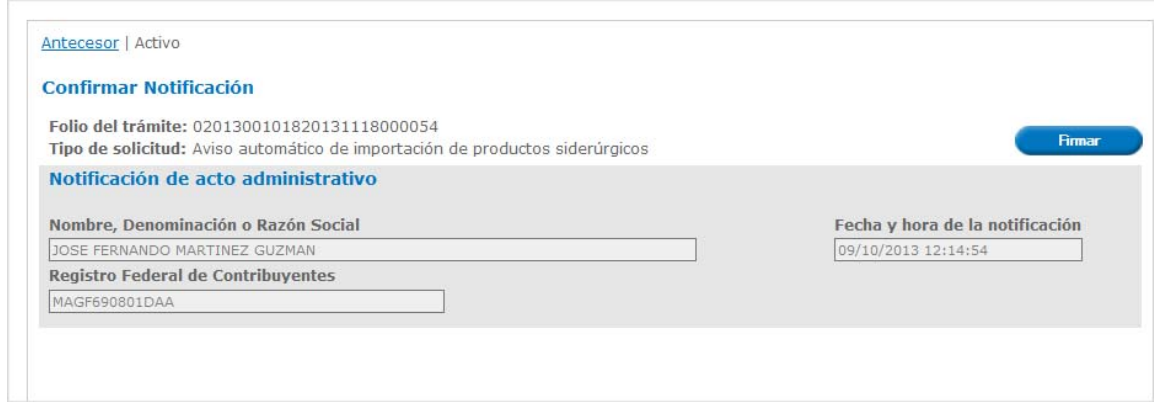

## **Firmar Confirmación de Notificación**

Para confirmar la notificación de Requerimiento de Información, se requiere realizar el firmado de la Confirmación. Se adjuntan los datos de la firma: Esta deberá ser la misma con que se inicio el registro de la solicitud. Una vez que se hayan introducido los datos se deberá seleccionar el botón **Firmar**.

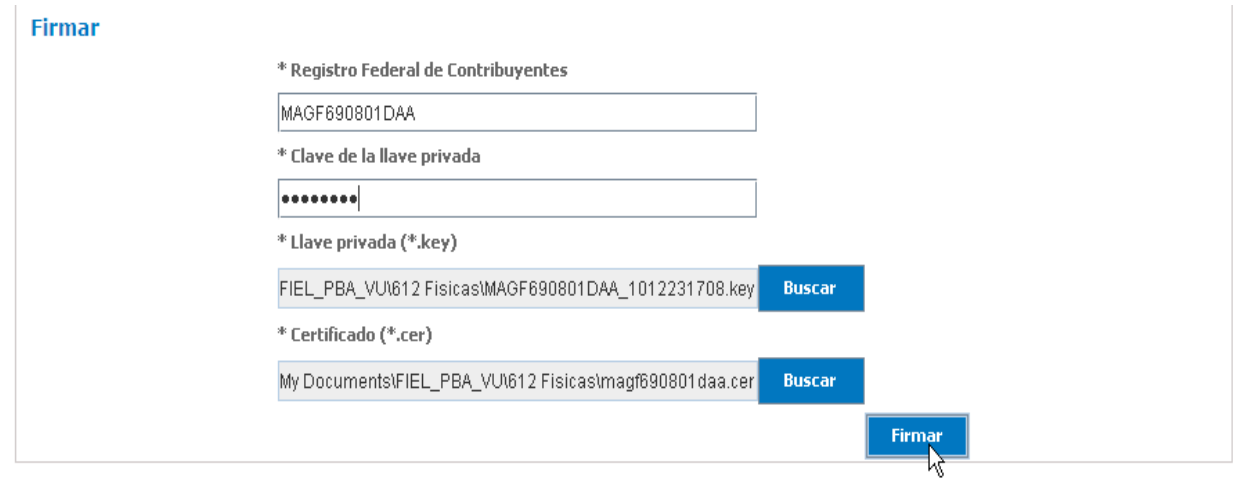

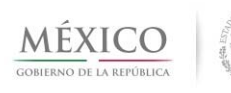

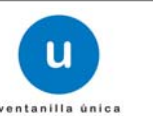

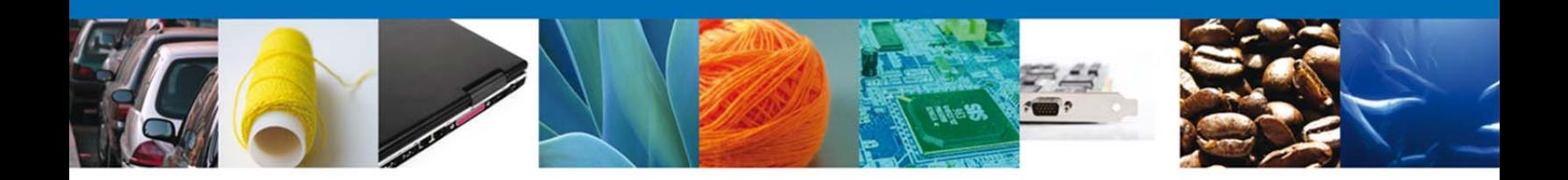

#### *Acuses y Resoluciones*

La aplicación informa que la notificación de Requerimiento de Información ha sido confirmada, muestra el número de folio, genera y envía el Acuse de Notificación.

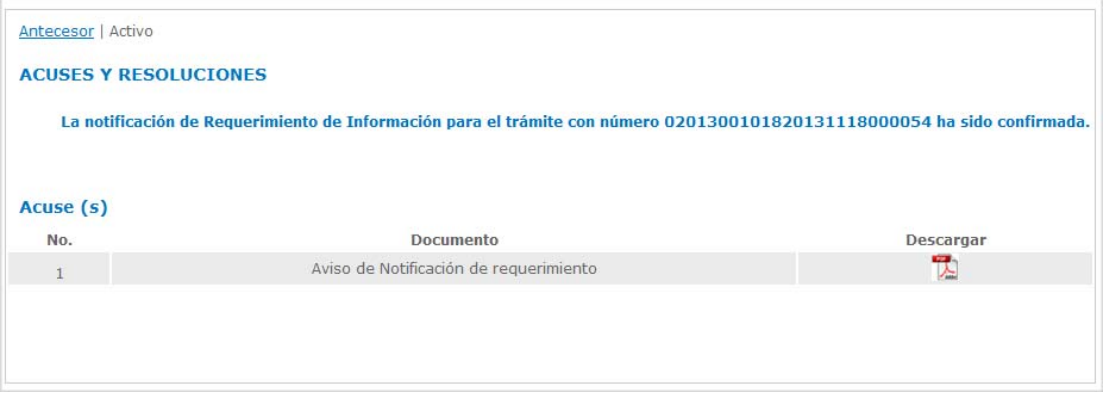

## **Descargar Acuse De Notificación De Requerimiento**

El acuse de Notificación de Requerimiento se presentará a través de un archivo **.pdf**

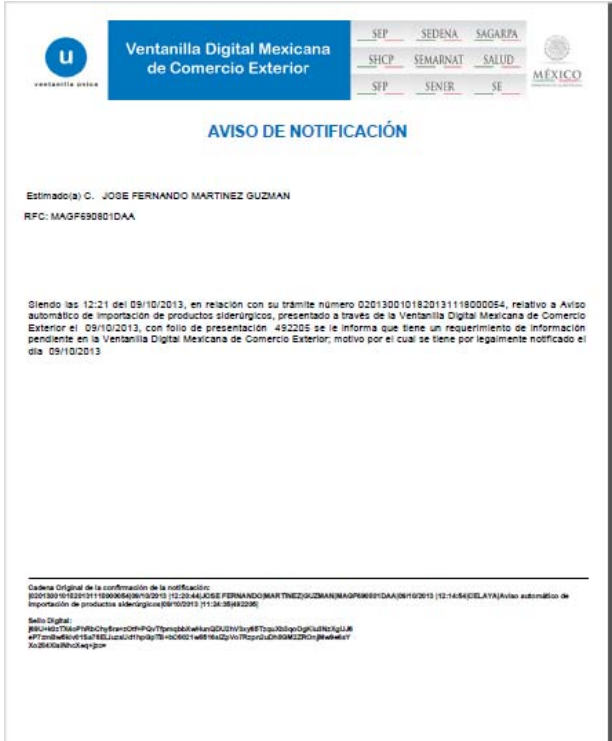

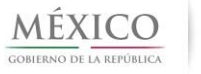

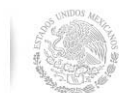

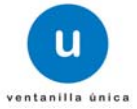

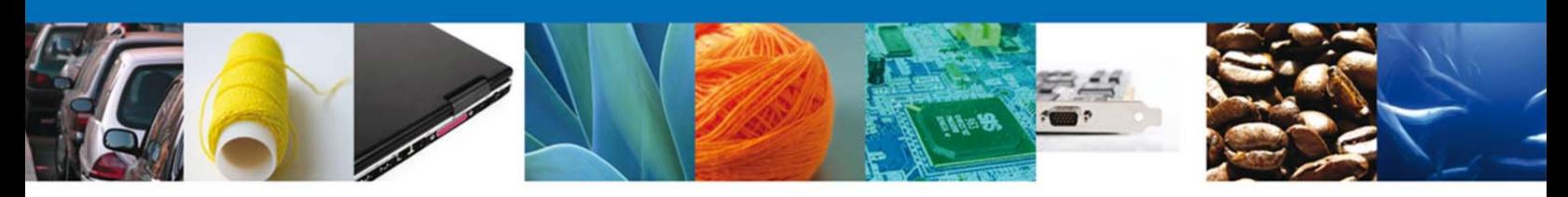

## **ATENDER REQUERIMIENTO DE INFORMACIÓN**

### **Bandeja de Tareas Pendientes**

Una vez que el usuario firmado haya accedido a la aplicación seleccione la opción de *Inicio*. Esta opción presentará la **Bandeja de Tareas Pendientes** para el usuario firmado. Seleccione el folio del trámite que desea atender.

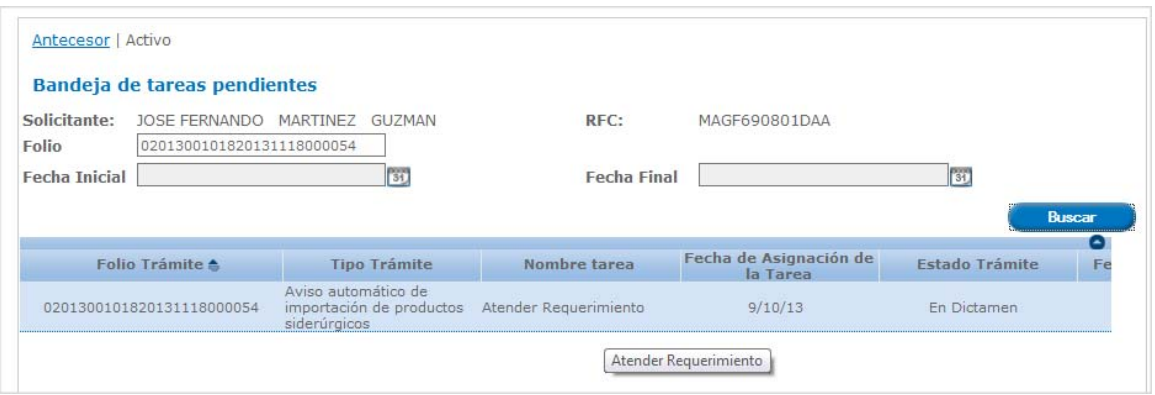

Se desplegará la pantalla para atender Requerimiento de Información de Permisos de Importación, en la que se muestran la fecha en que se realizó el requerimiento así como la sección de Información de la solicitud y los pasos a seguir para atender dicho requerimiento:

- o Consultar Requerimiento de Información
	- o Datos del requerimiento
	- o Solicitud
		- -Solicitante
		- -Datos de la solicitud
	- o Documentos
	- o Requerimientos
	- o Acuses y Resoluciones
- o Anexar Documentos
- o Firmar Promoción

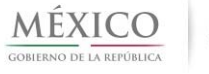

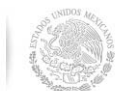

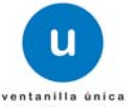

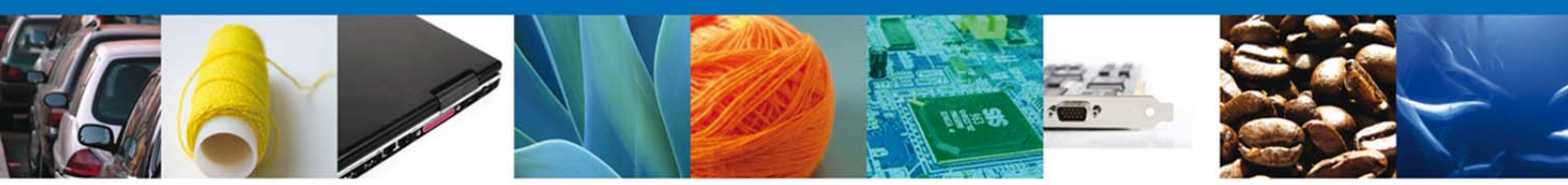

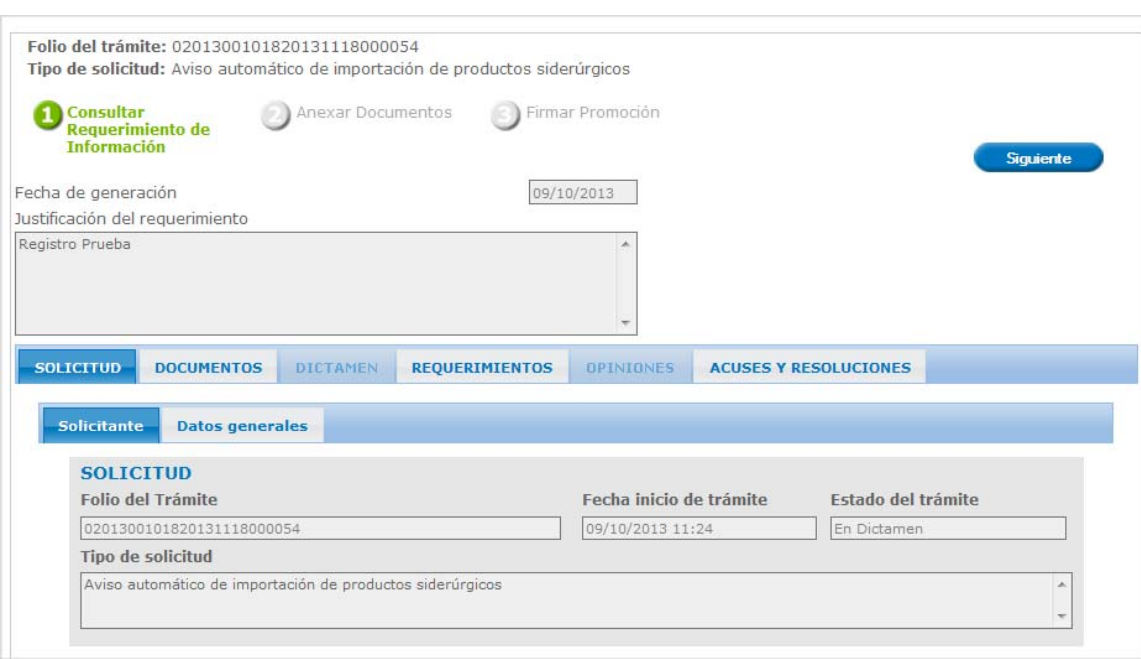

NOTA: En todo el proceso la Información de la Solicitud estará disponible para su consulta.

# **Consultar Requerimiento de Información**

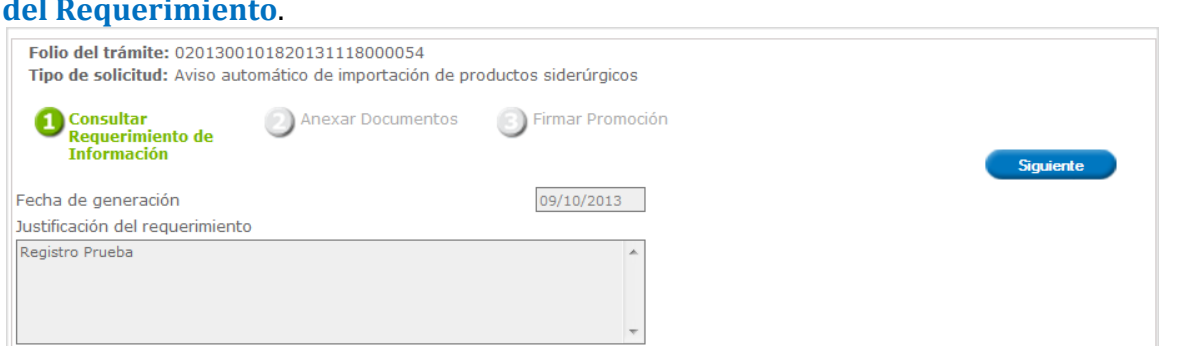

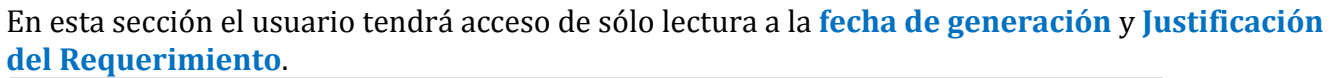

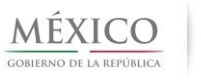

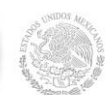

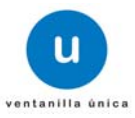

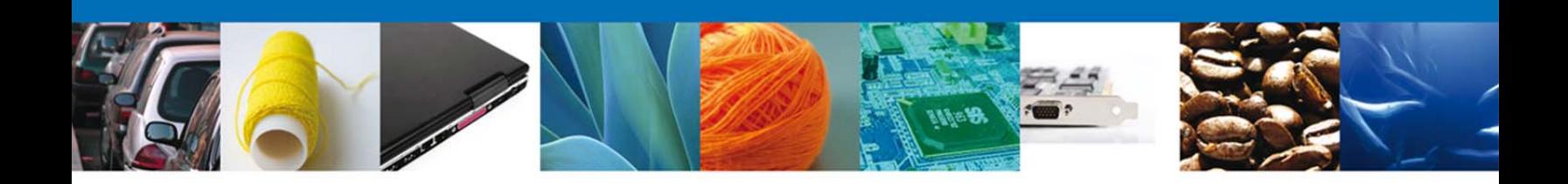

# **Sección Solicitud/Solicitante**

#### En esta sección el usuario tendra acceso de sólo lectura a los datos del solicitante

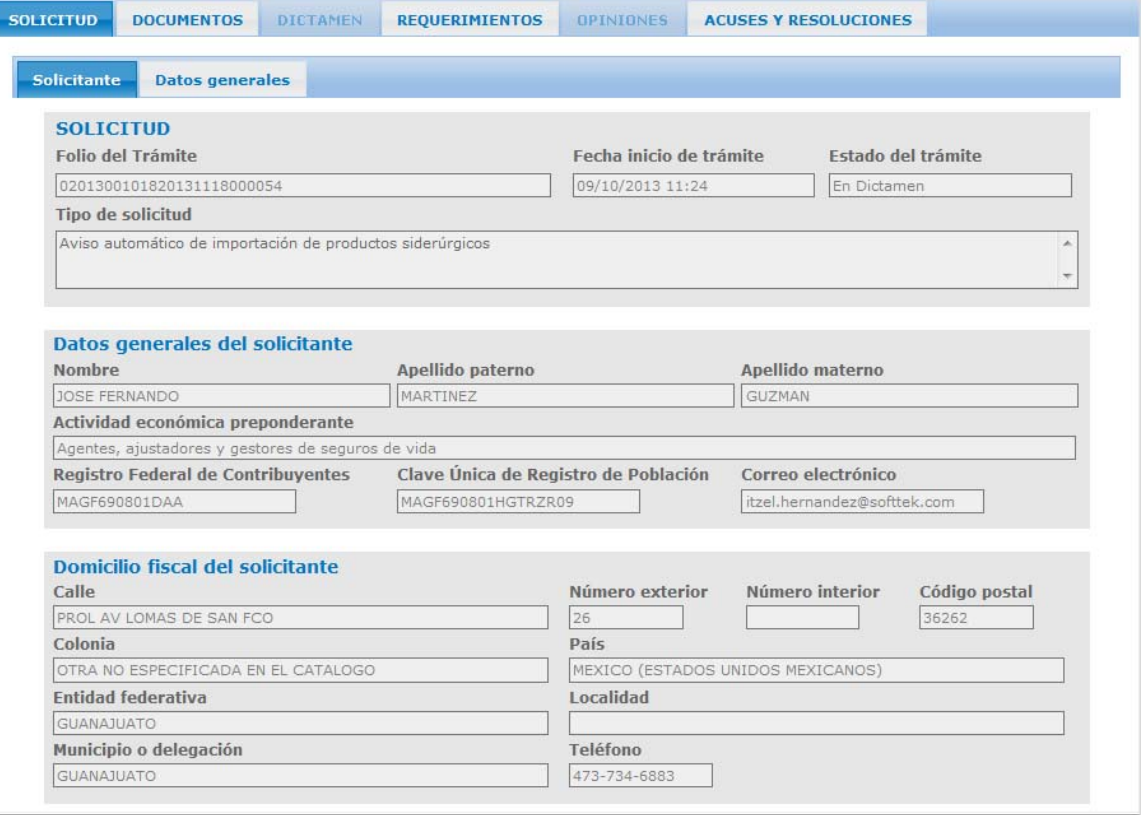

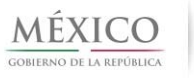

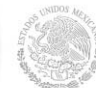

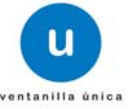

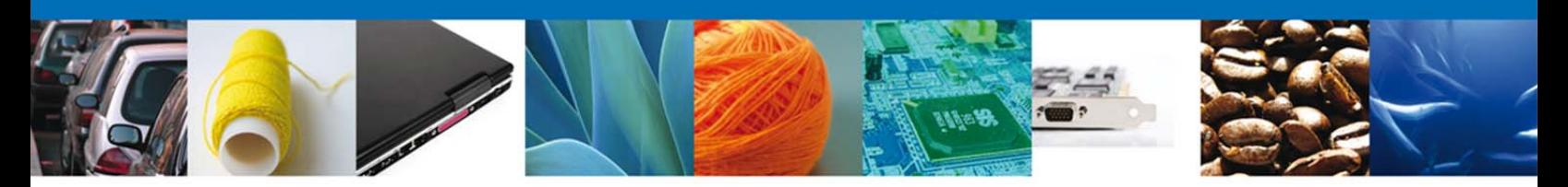

#### **Sección Documentos**

El usuario tendra acceso de sólo lectura a los documentos anexados a la solicitud.

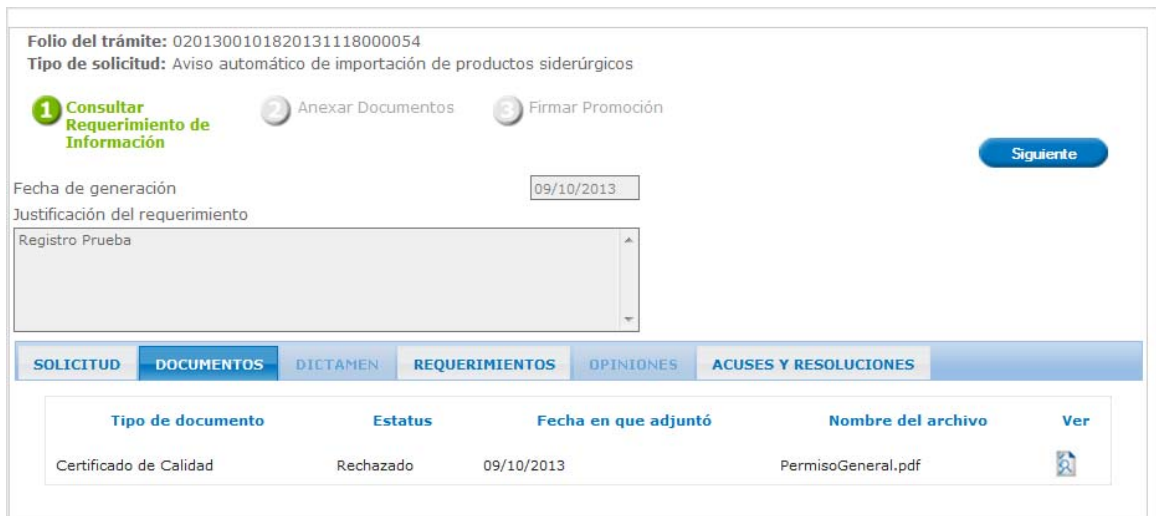

# **Sección Requerimientos**

El usuario tendra acceso de sólo lectura a los requerimientos de la solicitud.

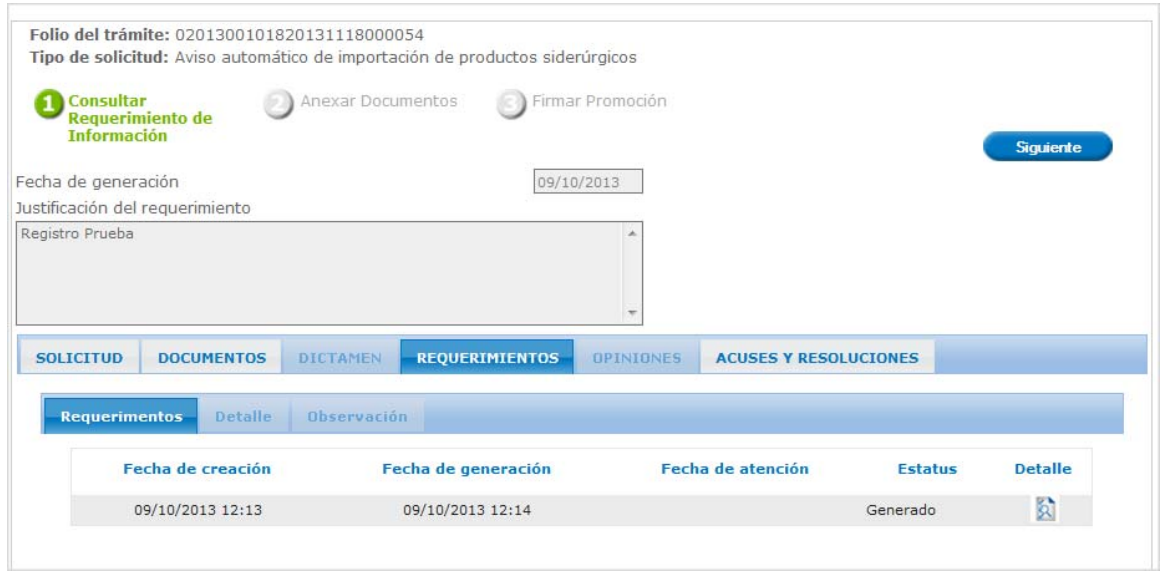

# **Sección Acuses y Resoluciones**

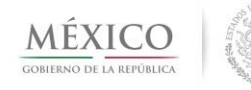

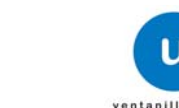

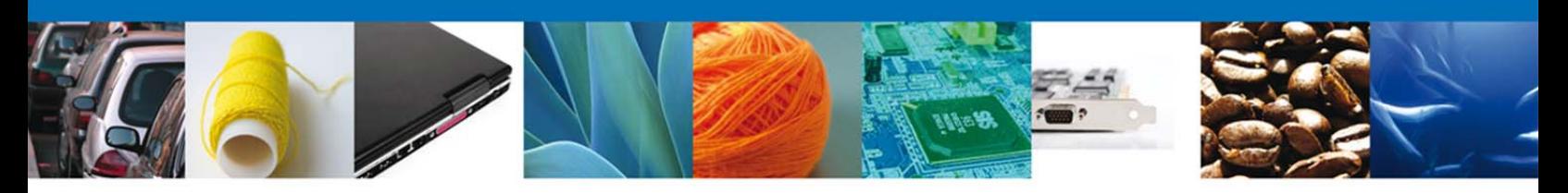

El usuario tendra acceso de sólo lectura a los acuses y resoluciones de la solicitud

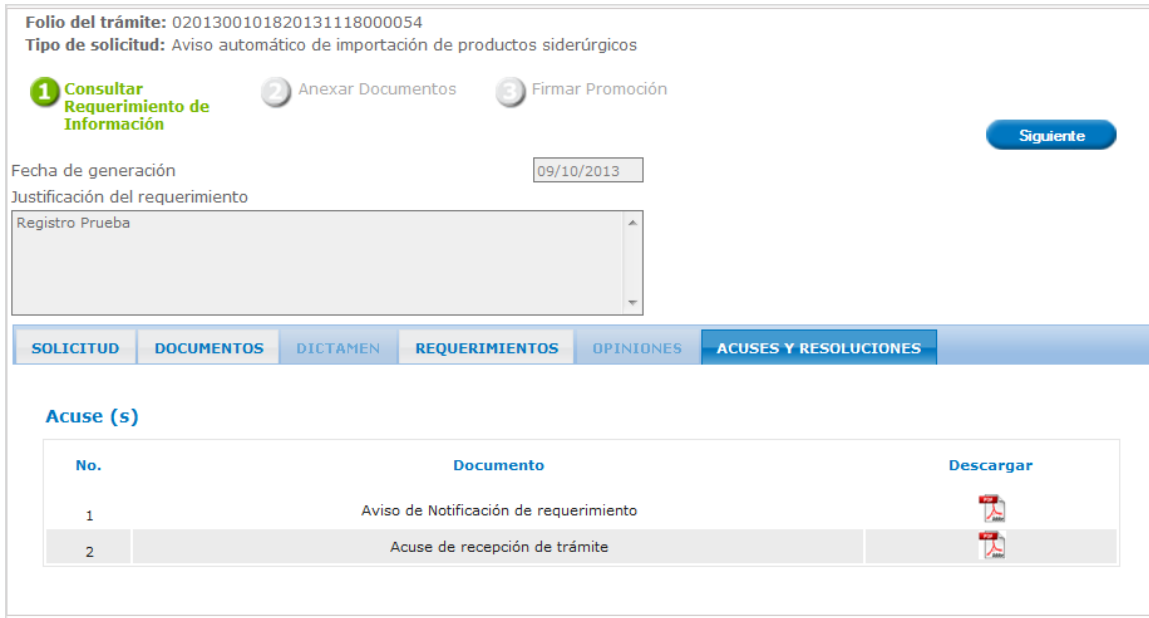

#### **Anexar Documentos**

Se presentan los Tipos de documentos a anexar a la solicitud, Para anexar documentos, se deberá seleccionar el botón **Adjuntar documentos**.

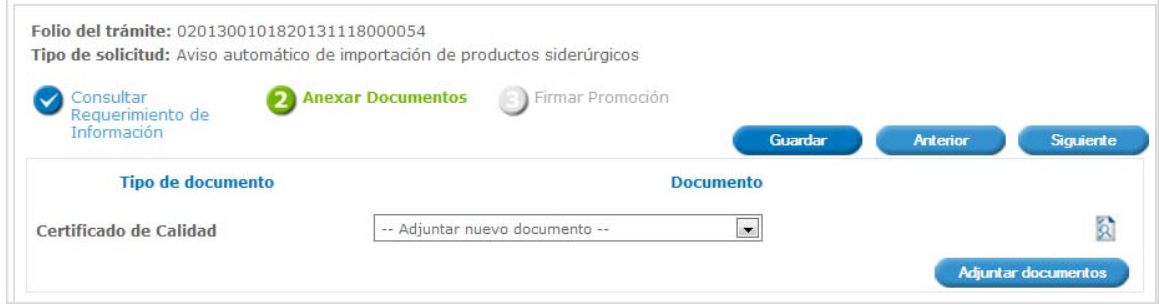

Aparecerá la siguiente ventana para poder realizar dicha operación y donde se especifican las características que debe cumplir el documento a anexar:

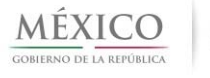

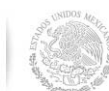

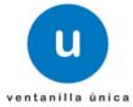

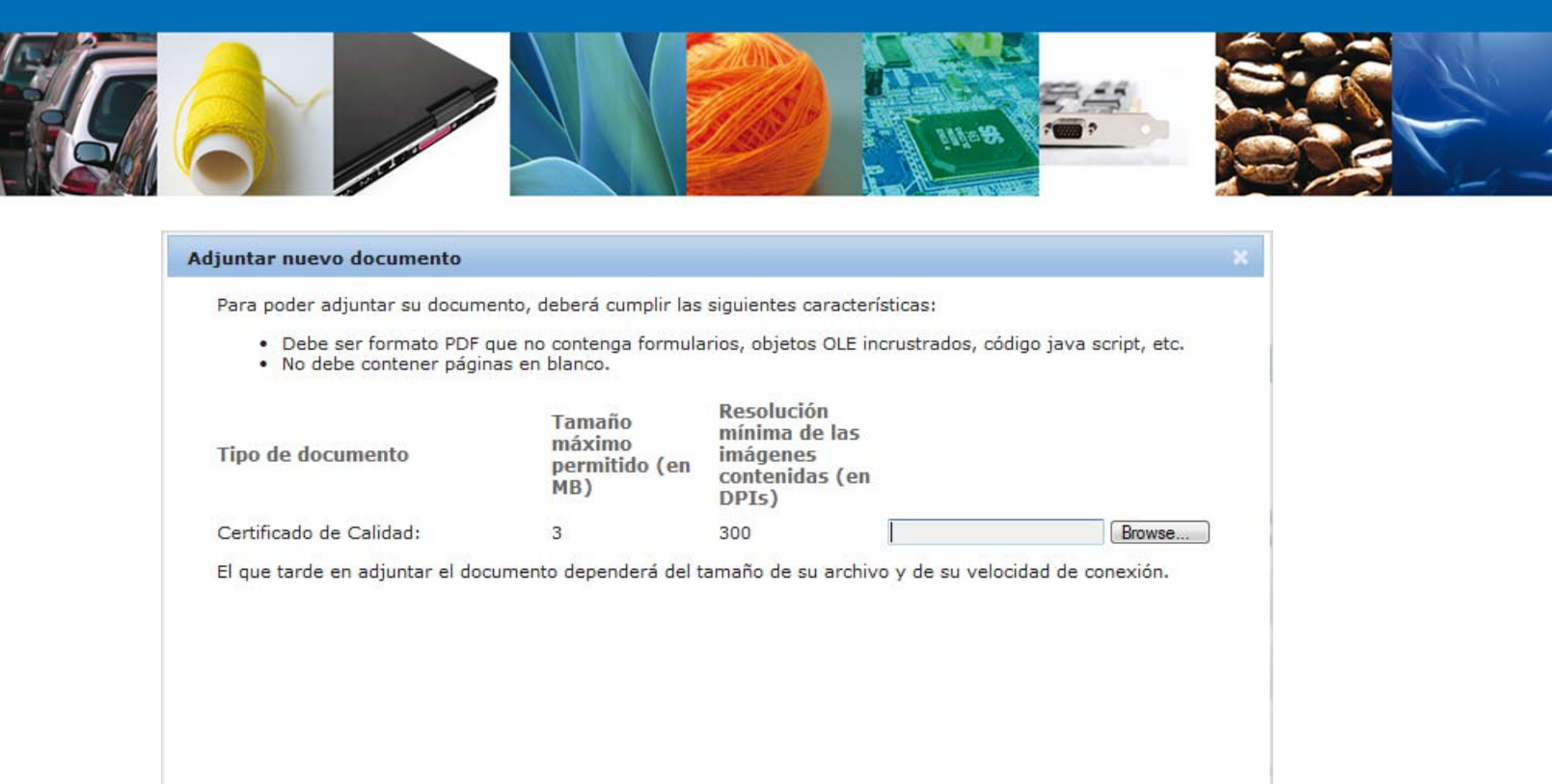

Como se ve en la siguiente pantalla, usted podrá anexar un documento en formato .pdf que se encuentre en su equipo:

Adjuntar

Cerrar

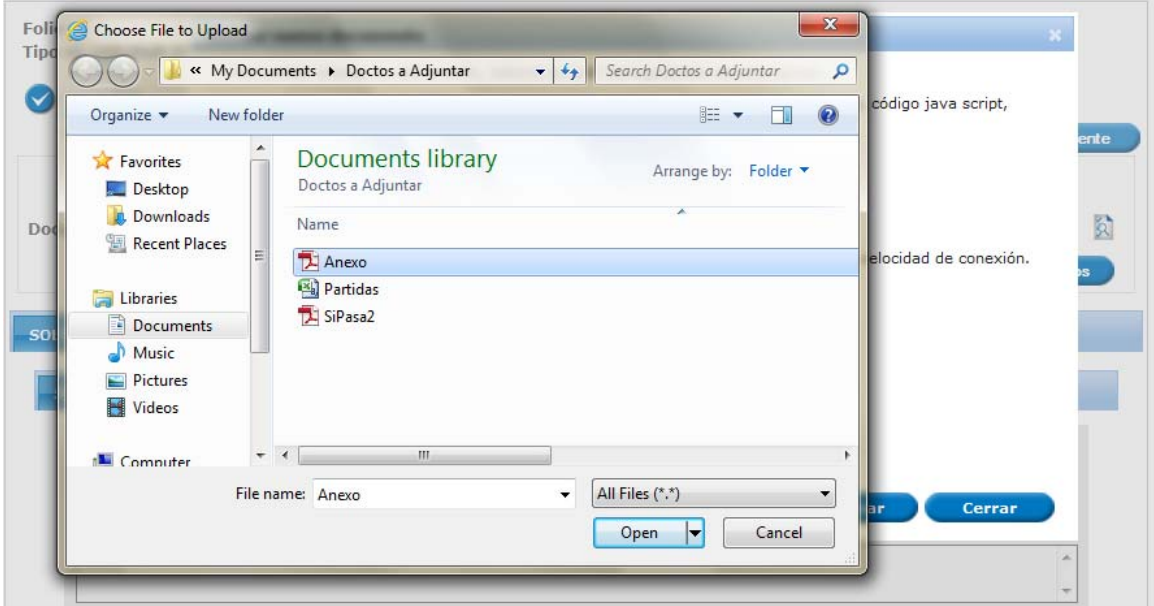

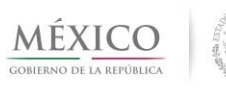

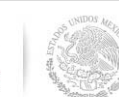

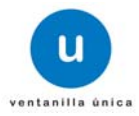

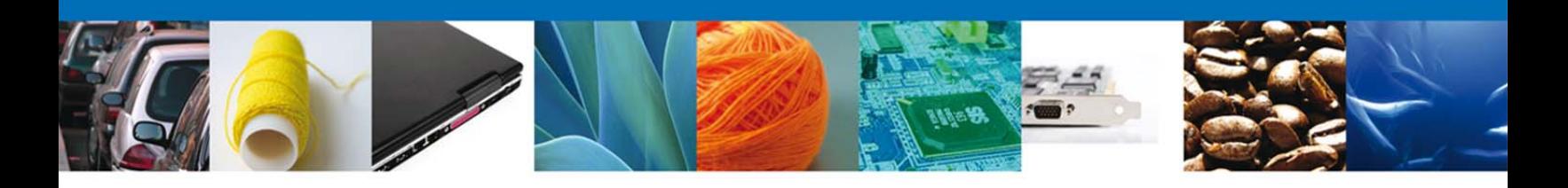

Una vez seleccionado el documento a anexar, seleccione el botón Adjuntar:

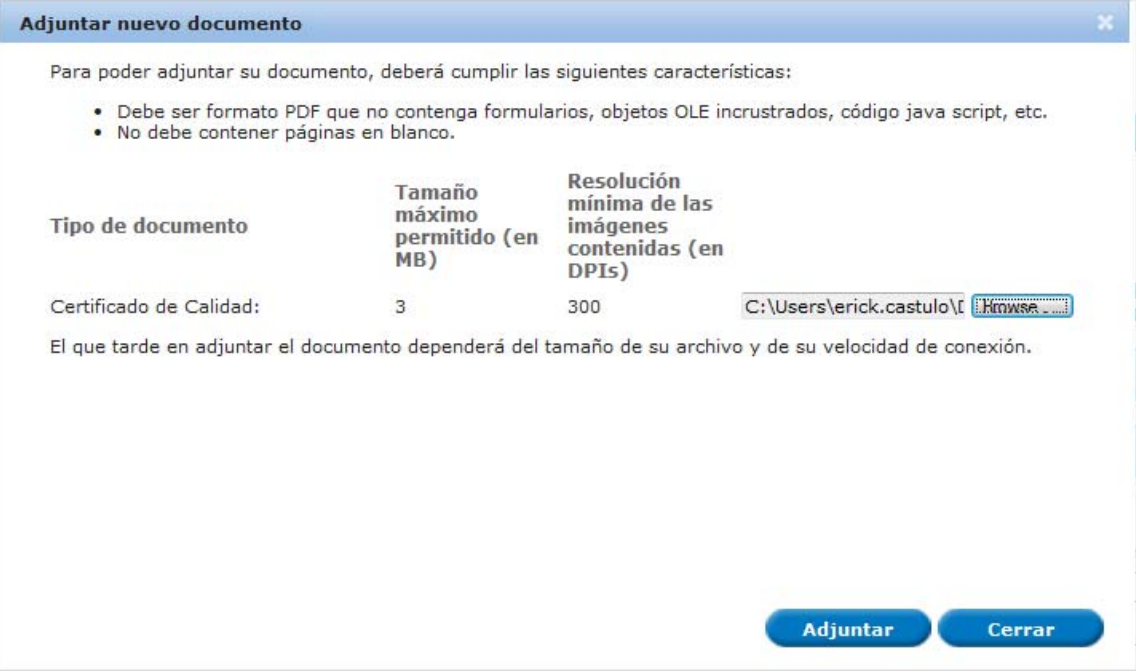

A continuación se presentará el documento anexo, y se deberán seleccionar las opciones **Cerrar** y, después, **Siguiente** para acceder a la firma de la solicitud.

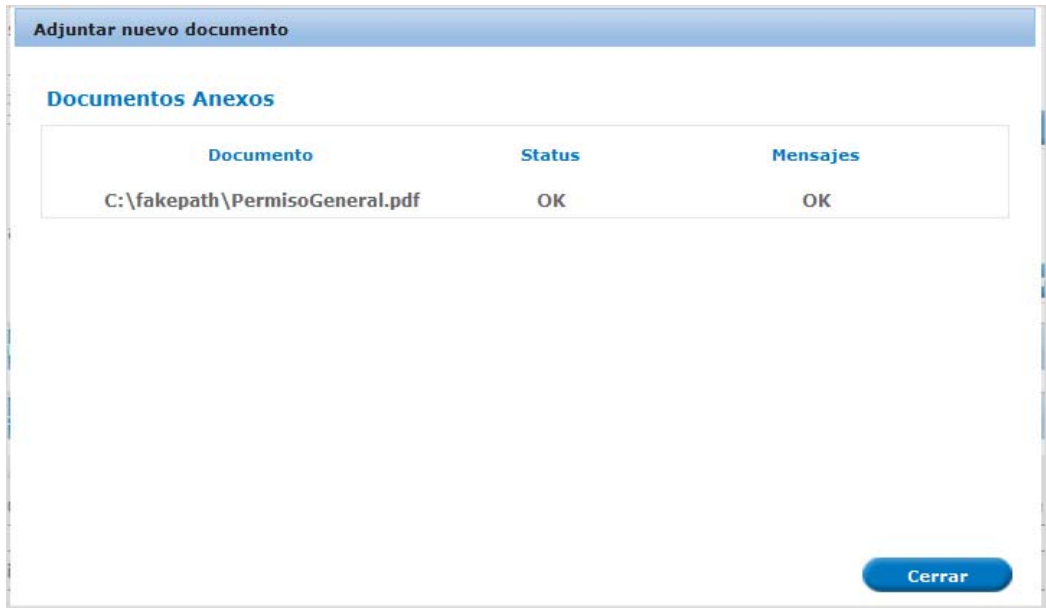

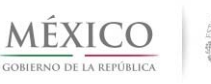

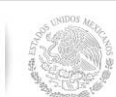

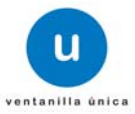

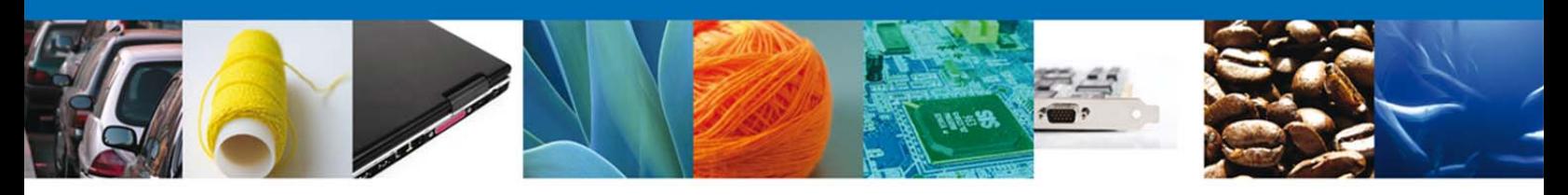

#### **Firmar Promoción**

Para Atender el Requerimiento, se requiere realizar el firmado de la Atención. Se adjuntan los datos de la firma: Esta deberá ser la misma con que se inicio el registro de la solicitud. Una vez que se hayan introducido los datos se deberá seleccionar el botón Firmar.

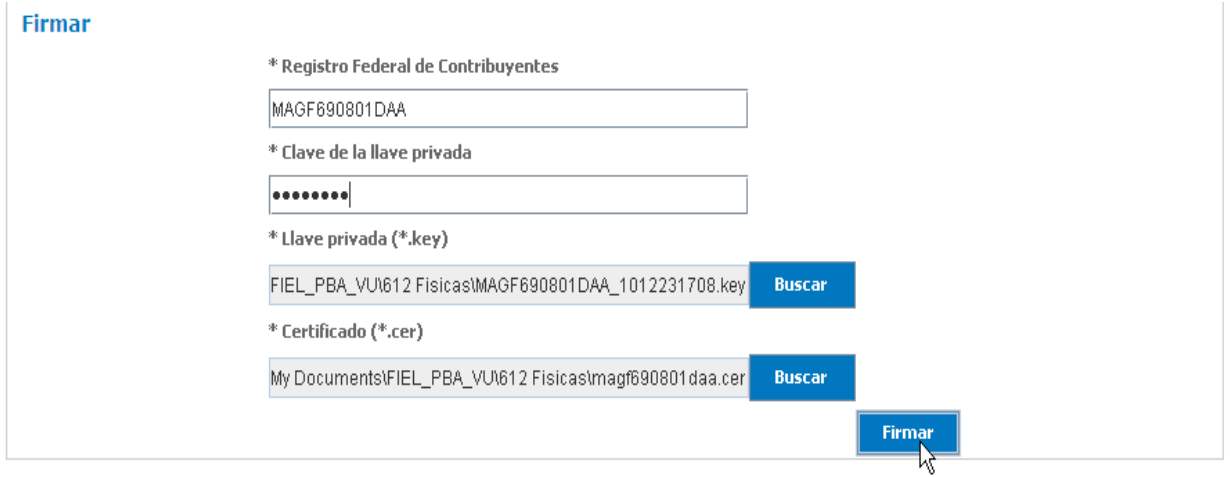

### **Acuses de Recibo**

El usuario tendra acceso de sólo lectura a los Acuses de Recibo de Promoción pertenecientes a la solicitud. 

La aplicación informa que la notificación de Requerimiento de Información ha sido confirmada, muestra el número de folio, genera y envía el **Acuse de Recepción de Promoción**

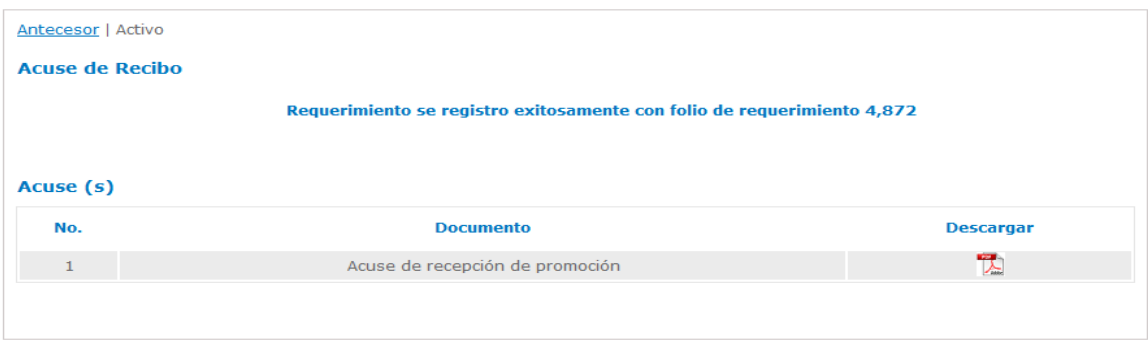

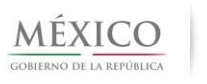

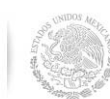

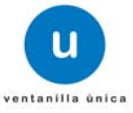

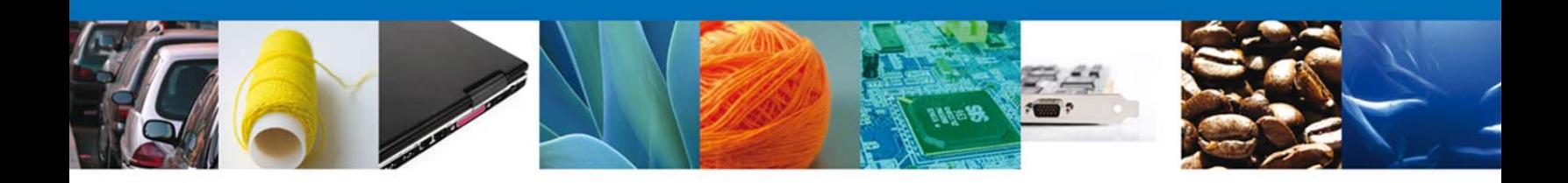

## **Descargar Acuse De Recepción De Promoción**

El acuse de Recepción de Promoción se presentará a través de un archivo .**pdf**

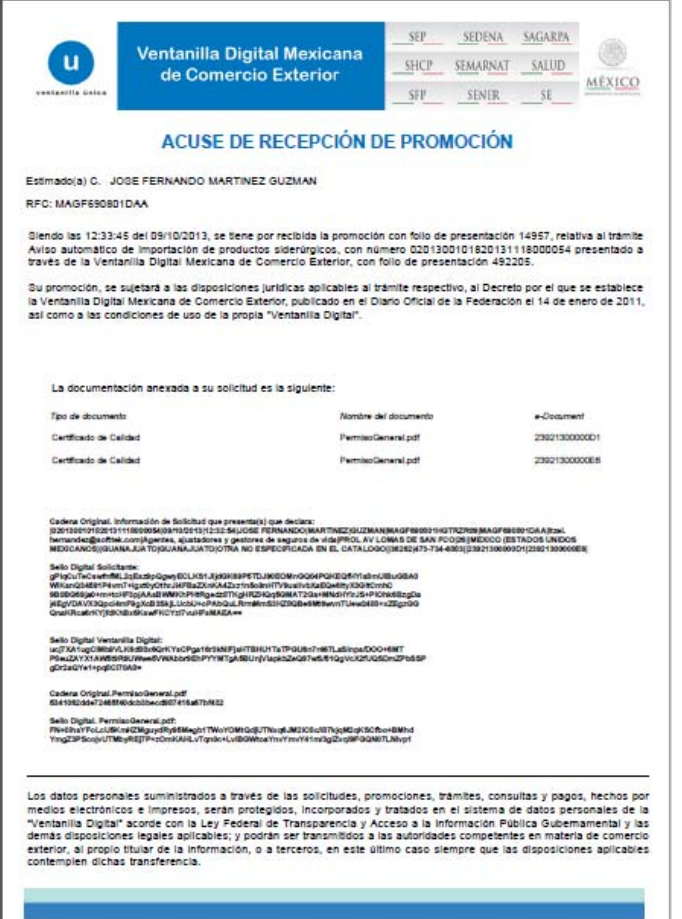

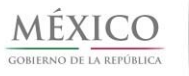

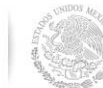

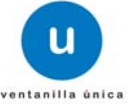

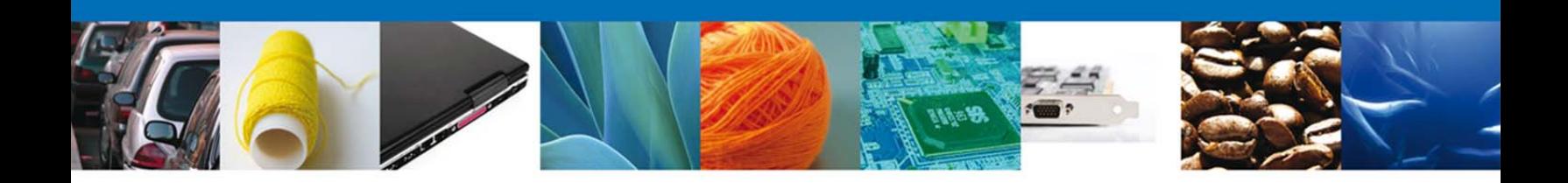

# **CONFIRMAR NOTIFICACIÓN DE RESOLUCIÓN**

#### **Bandeja de Tareas Pendientes**

Una vez que el usuario firmado haya accedido a la aplicación seleccione la opción de Inicio. Esta opción presentará la Bandeja de Tareas Pendientes para el usuario firmado. Seleccione el folio del trámite de "Aviso automático de importación de productos siderúrgicos" a Confirmar. 

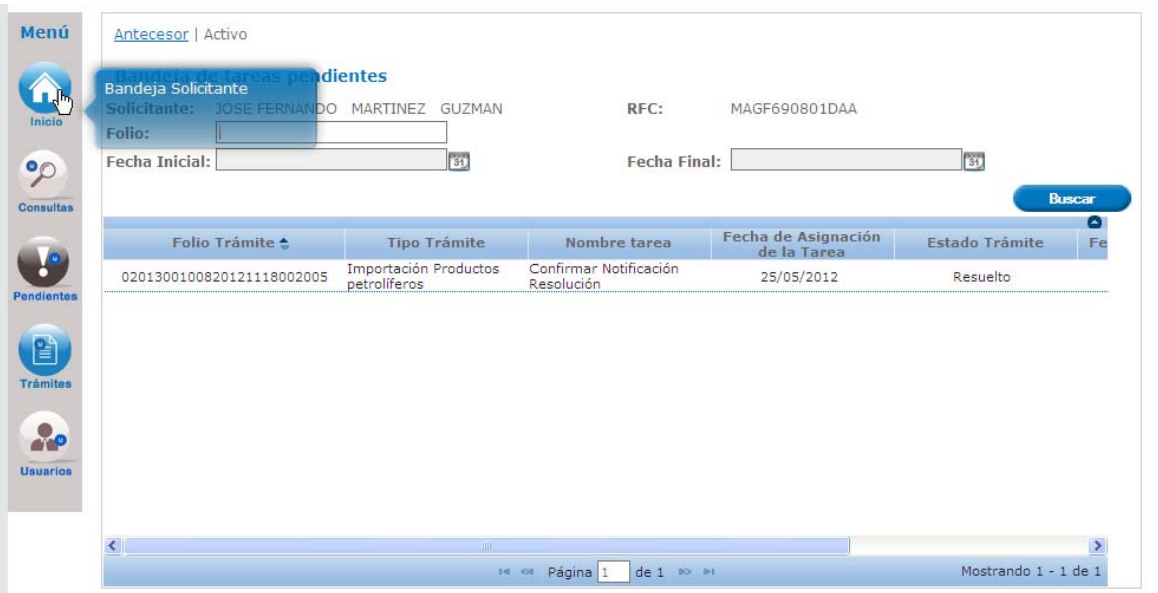

#### **Confirmar Notificación**

Se desplegará la pantalla de Confirmar Notificación, en la que se muestra el Nombre, Denominación o Razón Social del Solicitante, su RFC y la Fecha y Hora de notificación.

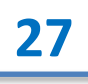

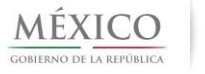

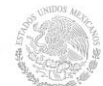

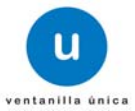

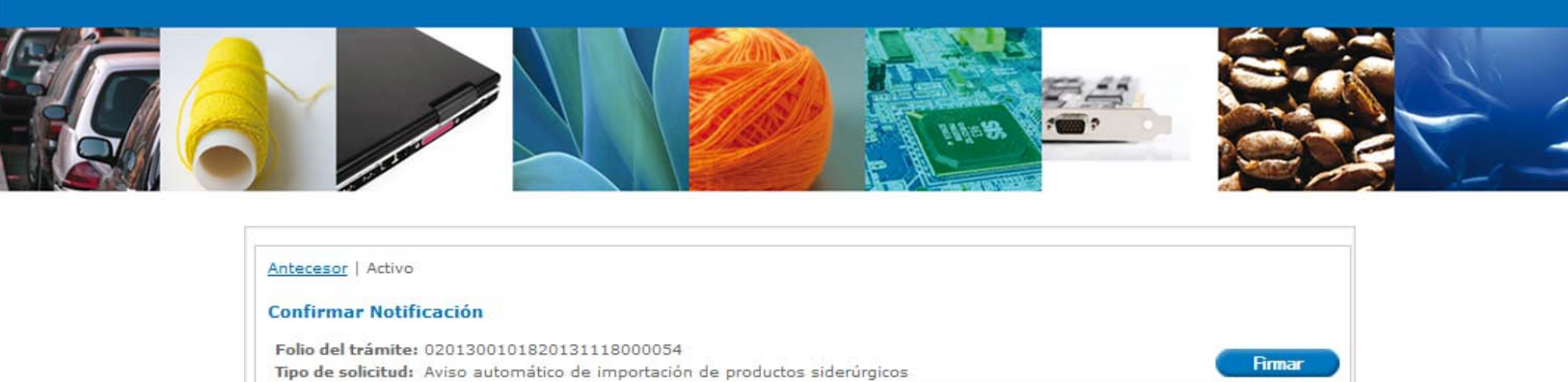

Fecha y hora de la notificación 09/10/2013 12:58:41

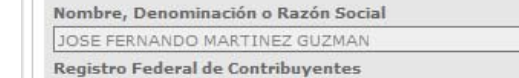

Notificación de acto administrativo

MAGF690801DAA

#### **Firmar Confirmación De Notificación De Resolución**

Para confirmar la notificación de Resolución, se requiere realizar el firmado de la Confirmación. Se adjuntan los datos de la firma: Esta deberá ser la misma con que se inicio el registro de la solicitud. Una vez que se hayan introducido los datos se deberá seleccionar el botón Firmar.

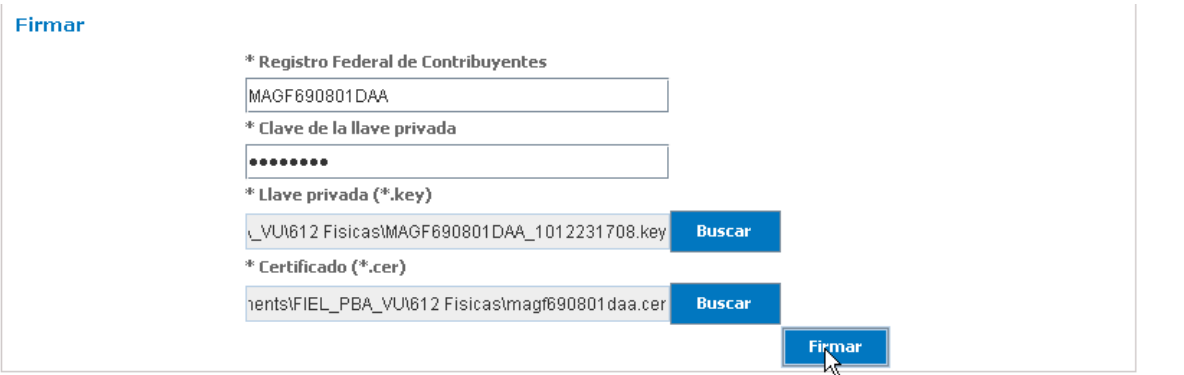

#### **Acuses y Resoluciones**

La aplicación informa que la notificación de Resolución ha sido confirmada, muestra el número de folio, genera y envía el Acuse de Notificación.

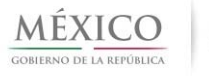

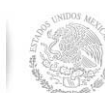

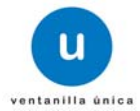

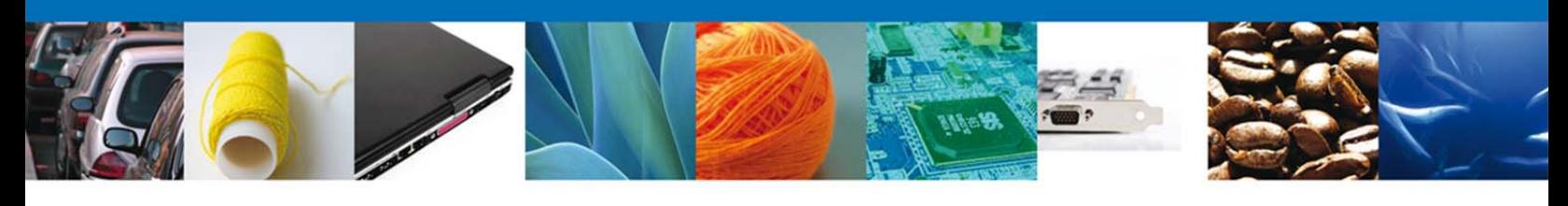

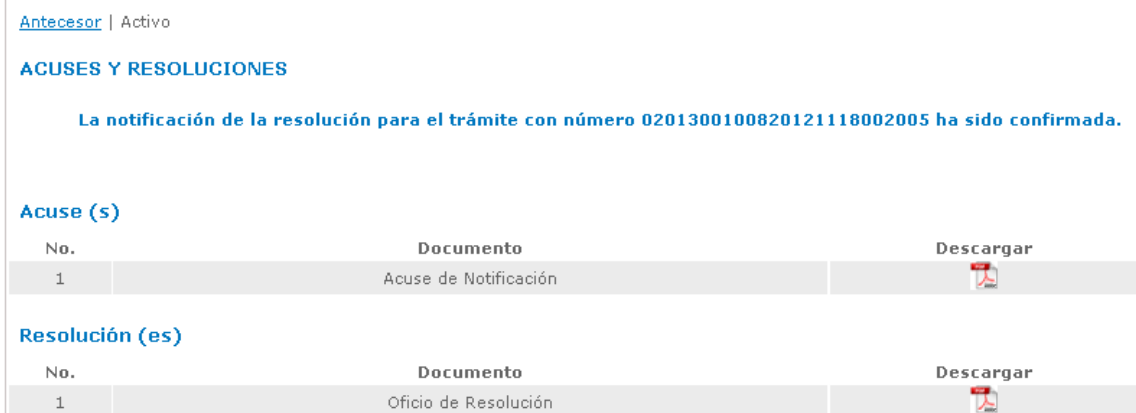

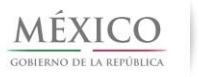

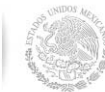

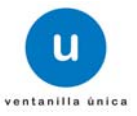

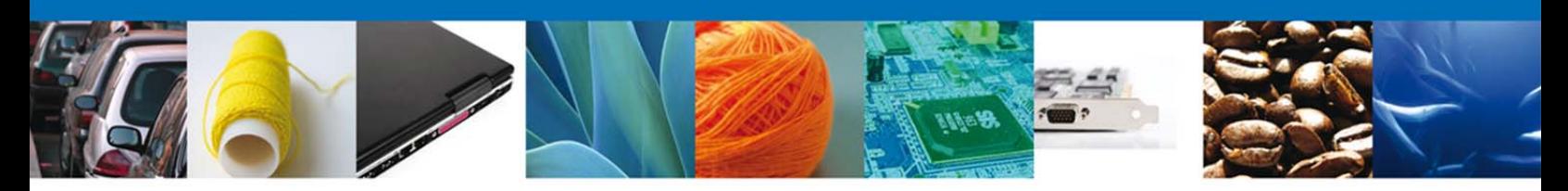

## **Descargar Acuse De Notificación De Resolución**

El acuse de Notificación de Resolución se presentará a través de un archivo **.pdf**, en el se envía el **Mensaje de Aviso** para notificarle la Resolución del trámite.

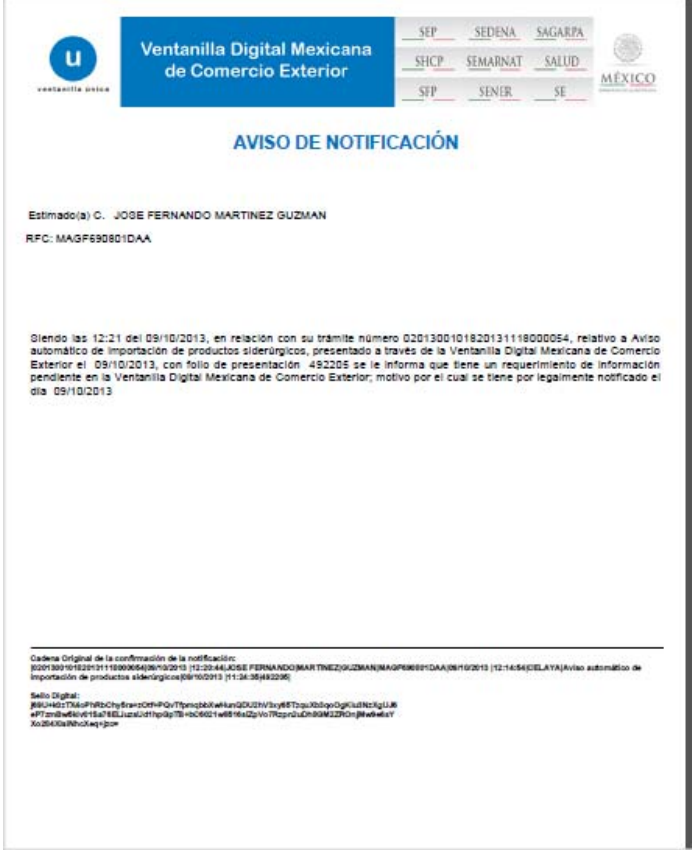

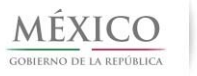

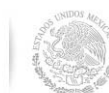

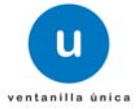

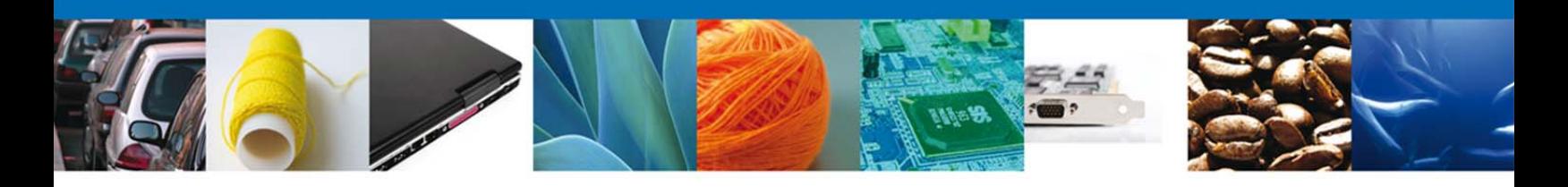

## **Descargar Oficio De Resolución**

El Oficio de Resolución se presentará a través de un archivo **.pdf** donde se muestra los datos de las mercancías autorizadas.

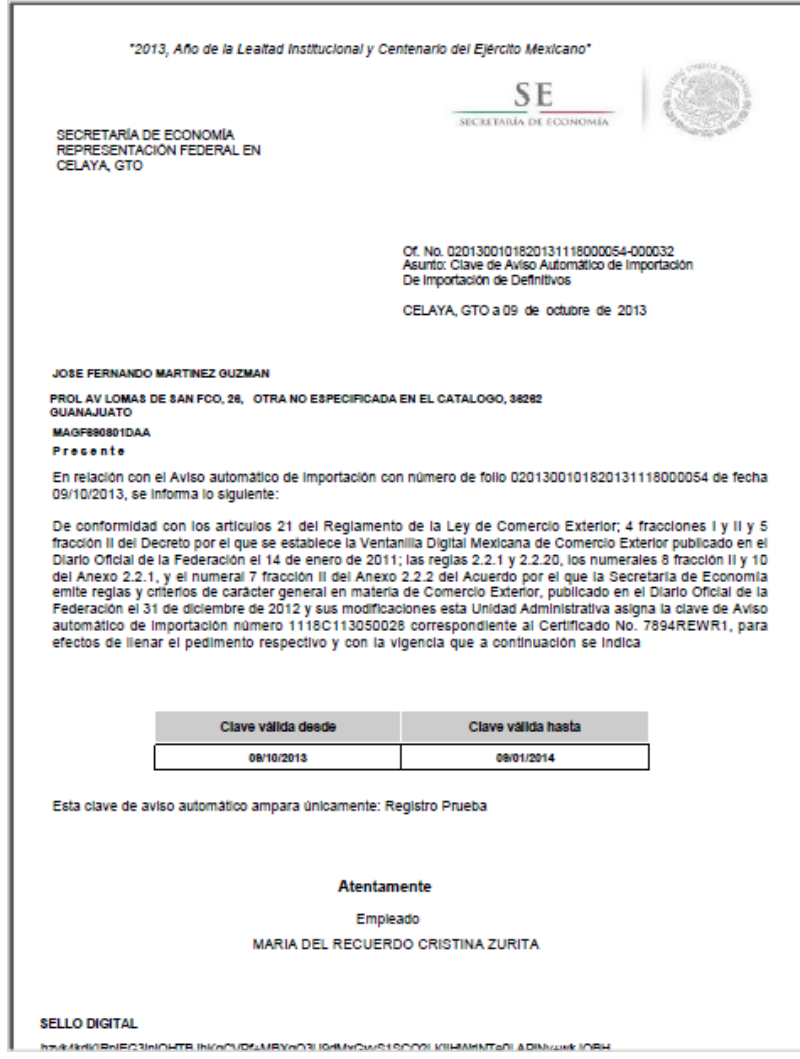

![](_page_31_Picture_5.jpeg)

![](_page_31_Picture_6.jpeg)

![](_page_31_Picture_7.jpeg)

![](_page_32_Picture_0.jpeg)

# **Cerrar Sesión**

Finalmente damos clic en el botón "cerrar sesión" nos muestra una ventana para confirmar el cierre, damos clic en el botón "Si" para terminar.

![](_page_32_Picture_31.jpeg)

![](_page_32_Picture_5.jpeg)

![](_page_32_Picture_6.jpeg)

![](_page_32_Picture_7.jpeg)